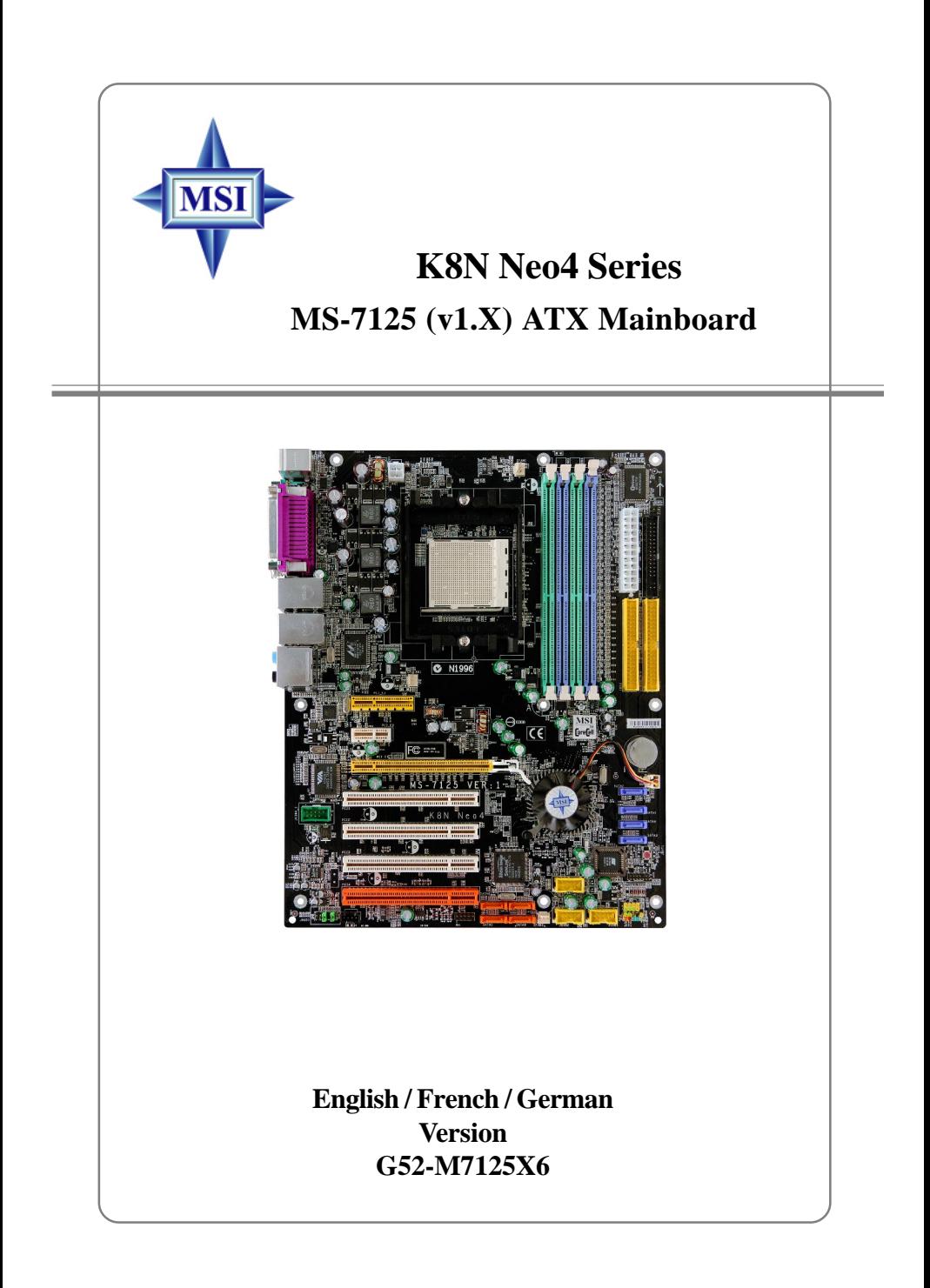

Manual Rev: 1.0 Release Date: February 2005

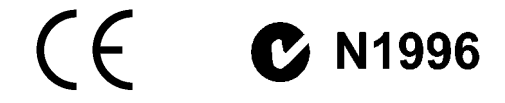

# **FCC-B Radio Frequency Interference Statement**

This equipment has been tested and found to comply with the limits for a class B digital device, pursuant to part 15 of the FCC rules. These limits are designed to provide reasonable protection against harmful interference when the equipment is operated in a commercial environment. This equipment generates, uses and can radiate radio frequency energy and, if not installed and used in accordance with the instruction manual, may cause harmful interference to radio communications. Operation of this equipment in a residential area is likely to cause harmful interference, in which case the user will be required to correct the interference at his own expense.

#### **Notice 1**

The changes or modifications not expressly approved by the party responsible for compliance could void the user's authority to operate the equipment.

#### **Notice 2**

Shielded interface cables and A.C. power cord, if any, must be used in order to comply with the emission limits.

#### **VOIR LA NOTICE D'INSTALLATION AVANT DE RACCORDER AU RESEAU.**

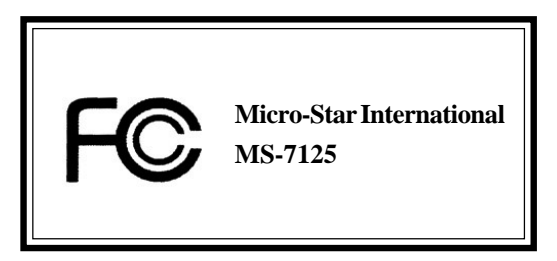

This device complies with Part 15 of the FCC Rules. Operation is subject to the following two conditions:

(1) this device may not cause harmful interference, and

(2) this device must accept any interference received, including interference that may cause undesired operation

# **Copyright Notice**

The material in this document is the intellectual property of **MICRO-STAR INTERNATIONAL**. We take every care in the preparation of this document, but no guarantee is given as to the correctness of its contents. Our products are under continual improvement and we reserve the right to make changes without notice.

# **Trademarks**

All trademarks are the properties of their respective owners.

AMD, Athlon™, Athlon™ XP, Thoroughbred™, and Duron™ are registered trademarks of AMD Corporation.

Intel® and Pentium® are registered trademarks of Intel Corporation.

PS/2 and OS®/2 are registered trademarks of International Business Machines Corporation.

Microsoft is a registered trademark of Microsoft Corporation. Windows® 98/2000/NT/ XP are registered trademarks of Microsoft Corporation.

NVIDIA, the NVIDIA logo, DualNet, and nForce are registered trademarks or trademarks of NVIDIA Corporation in the United States and/or other countries.

Netware® is a registered trademark of Novell, Inc.

Award® is a registered trademark of Phoenix Technologies Ltd.

AMI® is a registered trademark of American Megatrends Inc.

Kensington and MicroSaver are registered trademarks of the Kensington Technology Group.

PCMCIA and CardBus are registered trademarks of the Personal Computer Memory Card International Association.

# **Revision History**

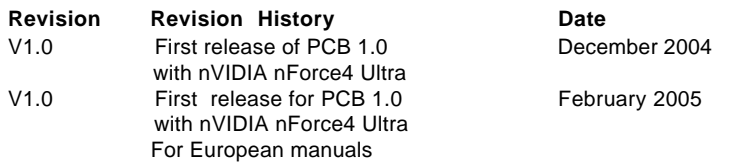

# **Technical Support**

If a problem arises with your system and no solution can be obtained from the user's manual, please contact your place of purchase or local distributor. Alternatively, please try the following help resources for further guidance.

- $\triangleright$  Visit the MSI homepage & FAQ site for technical guide, BIOS updates, driver updates, and other information: **http://www.msi.com.tw** & **http://www.msi. com.tw/program/service/faq/faq/esc\_faq\_list.php**
- h Contact our technical staff at: **support@msi.com.tw**

# **Safety Instructions**

- 1. Always read the safety instructions carefully.
- 2. Keep this User's Manual for future reference.
- 3. Keep this equipment away from humidity.
- 4. Lay this equipment on a reliable flat surface before setting it up.
- 5. The openings on the enclosure are for air convection hence protects the equipment from overheating. **Do not cover the openings.**
- 6. Make sure the voltage of the power source and adjust properly 110/220V before connecting the equipment to the power inlet.
- 7. Place the power cord such a way that people can not step on it. Do not place anything over the power cord.
- 8. Always Unplug the Power Cord before inserting any add-on card or module.
- 9. All cautions and warnings on the equipment should be noted.
- 10. Never pour any liquid into the opening that could damage or cause electrical shock.
- 11. If any of the following situations arises, get the equipment checked by a service personnel:
	- $\blacktriangleright$  The power cord or plug is damaged.
	- $\blacktriangleright$  Liquid has penetrated into the equipment.
	- $\blacktriangleright$  The equipment has been exposed to moisture.
	- $\blacktriangleright$  The equipment has not work well or you can not get it work according to User's Manual.
	- $\blacktriangleright$  The equipment has dropped and damaged.
	- $\blacktriangleright$  The equipment has obvious sign of breakage.
- 12. **Do not leave this equipment in an environment unconditioned, storage** temperature above 60°C (140°F), it may damage the equipment.

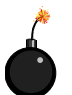

**CAUTION:** Danger of explosion if battery is incorrectly replaced. Replace only with the same or equivalent type recommended by the manufacturer.

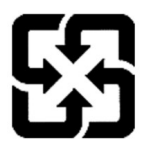

廢雷池請回收

For better environmental protection, waste batteries should be collected separately for recycling or special disposal.

# **CONTENTS**

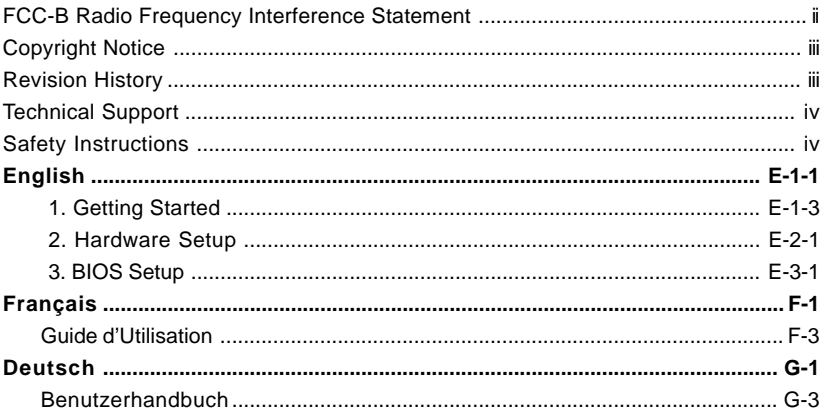

# *K8N Neo4 Platinum*

# *(MS-7125 v1.X)*

 *ATX mainboard.*

*English*

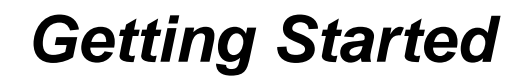

*Chapter 1. Getting*

*Started*

Thank you for choosing the **K8N Neo4 Platinum** (MS-7125) v1.X ATX mainboard. The **K8N Neo4 Platinum** mainboard is based on *n***VIDIA® nForce™4 Ultra** chipset for optimal system efficiency. Designed to fit the advanced **AMD® K8 Athlon 64 FX / Athlon 64** processor, the **K8N Neo4 Platinum** mainboard delivers a high performance and professional desktop platform solution.

# **Mainboard Specifications**

#### **CPU**

▶ Supports Socket-939 for AMD K8 Athlon 64 FX / Athlon 64 (Socket939) processor ▶ Supports up to Athlon64 3500+, 3800+, or higher CPU

(For the latest information about CPU, please visit http://www.msi.com.tw/program/ products/mainboard/mbd/pro\_mbd\_cpu\_support.php)

#### **Chipset**

- > nVIDIA nForce4 Ultra
	- HyperTransport link to the AMD Athlon 64/Athlon 64 FX CPU
	- HyperTransport supporting speed up to 1GHz (2000MT/s)
	- Supports PCI Express x16/x1/x2 interface
	- Two independent SATA controllers, for four drives
	- Dual Fast ATA-133 IDE controllers
	- IEEE802.3 nVIDIA MAC for 1000BASE-T

#### **Main Memory**

- $\triangleright$  Supports dual channel, eight memory banks DDR 266/333/400, using four 184pin DDR DIMMs
- $\triangleright$  Supports a maximum memory size up to 4GB
- > Supports 2.5v DDR SDRAM DIMM

(For the updated supporting memory modules, please visit http://www.msi.com.tw/ program/products/mainboard/mbd/pro\_mbd\_trp\_list.php.)

#### **Slots**

- ▶ One PCI Express x16 slot (supports PCI Express Bus specification v1.0a compliant)
- **► One PCI Express x1 slots (supports PCI Express Bus specification v1.0a** compliant)
- ▶ One PCI Express x4 slots (supports PCI Express x2 device only )
- $\triangleright$  Four 32-bit Master PCI Bus slots, includes one orange slot which is reserved as a communication slot.
- $\triangleright$  Support 3.3V/5V PCI bus Interface

#### **On-Board IDE**

- $\triangleright$  An IDE controller on the nVIDIA<sup>®</sup> nForce4 Ultra chipset provides IDE HDD/CD-ROM with PIO, Bus Master and Ultra DMA 66/100/133 operation modes
- $\triangleright$  Can connect up to 4 IDE devices

#### **On-Board SATA**

- ▶ NV RAID supports 4 SATA ports(SATA1-4). SATAII Transfer rate is up to 300MB/s.
- > Silicon Image's SATARAID5™ supports another 4 SATA ports(SATA5-8). SATA Transfer rate is up to 150MB/s. (Optional)

#### **USB Interface**

#### $\triangleright$  10 USB ports

- Controlled by nForce4 Ultra chipset
- 4 ports in the rear I/O, 6 ports via the external bracket

#### **NV RAID (Software)**

- $\triangleright$  Supports up to 4 SATA and 4 ATA133 Hard drives
	- RAID 0 or 1, 0+1, JBOD is supported
	- RAID function available for PATA+SATA H/D drives

#### **Silicon Image's SATARAID5TM (Software) (Optional)**

- ▶ RAID 0 or 1, RAID5, RAID10, and JBOD groups are supported
- $\triangleright$  Support up to 4 SATA devices connected to a single controller

#### **Dual LAN (Optional)**

- $\triangleright$  Supports dual LAN jacks
	- 1st LAN supports 10/100/1000 Fast Ethernet by Marvell 88E1111
	- 2nd LAN supports 10/100/1000 Fast Ethernet by Marvell 88E8053

#### **IEEE 1394 (Optional)**

 $\triangleright$  Supports up to two 1394 ports (rear panel x 1, pinheader x 1). Transfer rate is up to 400Mbps

#### **Audio**

- $\blacktriangleright$  Chip integrated by Realtek ALC850
	- Direct Sound AC97 audio
	- 7.1 Channel output

#### **On-Board Peripherals**

 $\triangleright$  On-Board Peripherals include:

- 1 floppy port supports 1 FDD with 360K, 720K, 1.2M, 1.44M and 2.88Mbytes
- 1 serial port
- 1 parallel port supporting SPP/EPP/ECP mode
- 1 Audio jack(5-in-1), coaxial/fiber SPDIF out
- 1 IrDA pinheader
- 1 CD-In pinheader
- 1 D-Bracket2 pinheader
- 2 IEEE1394 ports (Rear \* 1 / Front \* 1)(Optional)
- 10 USB1.1/2.0 ports (Rear \* 4 / Front \* 6)

#### **BIOS**

- $\triangleright$  The mainboard BIOS provides "Plug & Play" BIOS which detects the peripheral devices and expansion cards of the board automatically.
- $\triangleright$  The mainboard provides a Desktop Management Interface (DMI) function which records your mainboard specifications.
- Supports boot from LAN, USB Device 1.1 & 2.0, and SATA HDD.

#### **Dimension**

 $\triangleright$  ATX Form Factor (30.4 cm X 24.4 cm)

#### **Mounting**

 $\blacktriangleright$  9 mounting holes

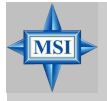

#### **MSI Reminds You...**

- *1. Now the nVidia nForce4 system driver is only available for Windows 2000 and Windows XP.*
- *2. To create a bootable RAID volume for a Windows 2000 environment, Microsoft's Windows 2000 Service Pack 4 (SP4) is required. As the end user cannot boot without SP4, a combination installation CD must be created before attempting to install the operating system onto the bootable RAID volume.*

*To create the combination installation CD, please refer to the following website:*

*http://www.microsoft.com/windows2000/downloads/ servicepacks/sp4/HFdeploy.htm*

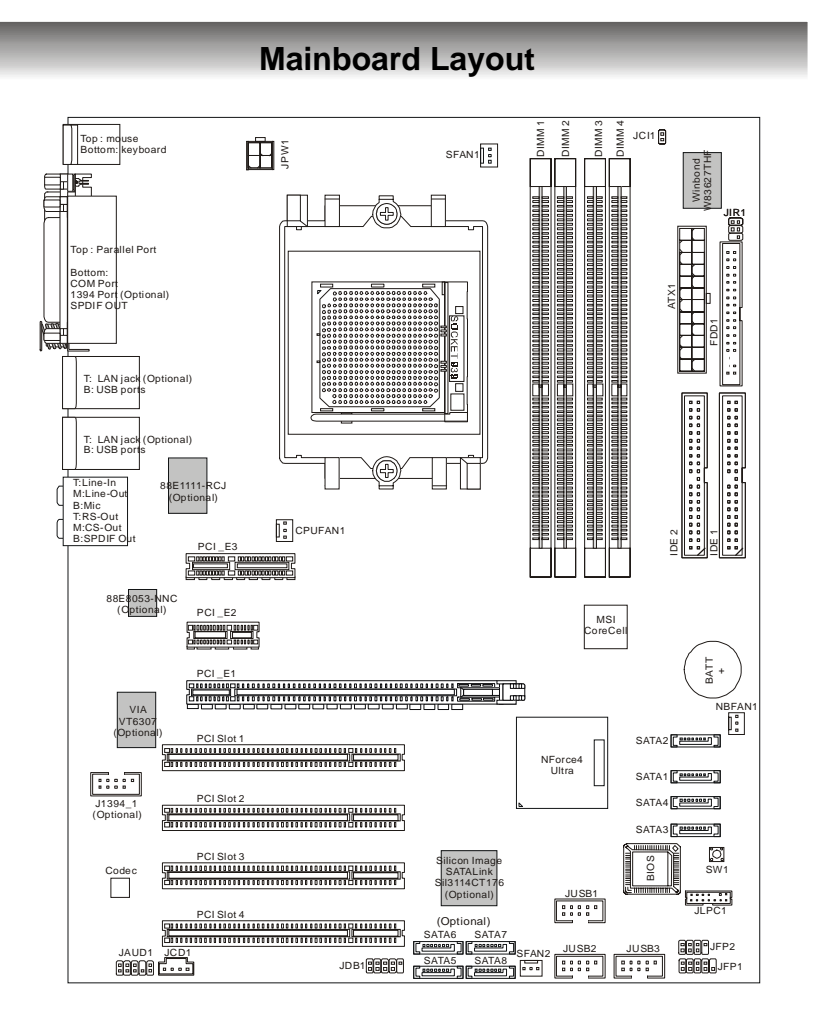

# **K8N Neo4 Platinum (MS-7125 v1.X) ATX Mainboard**

# **Packing Contents**

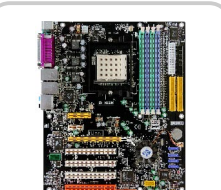

MSI motherboard

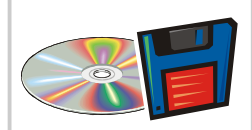

MSI Driver/Utility CD SATA RAID Driver Diskette

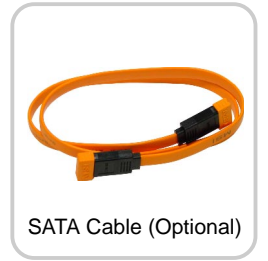

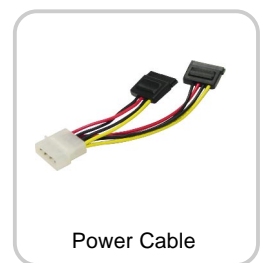

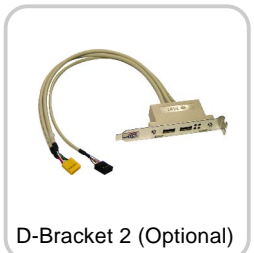

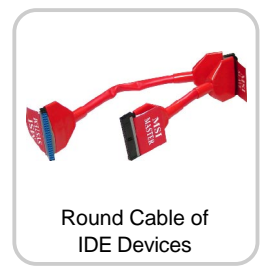

Back IO Shield

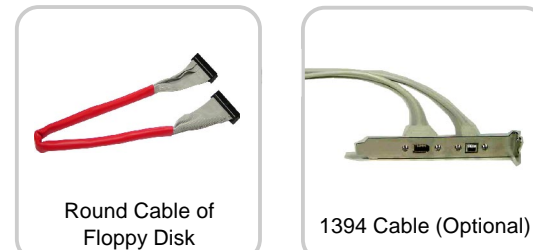

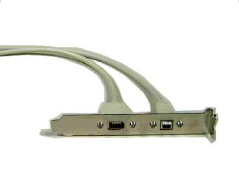

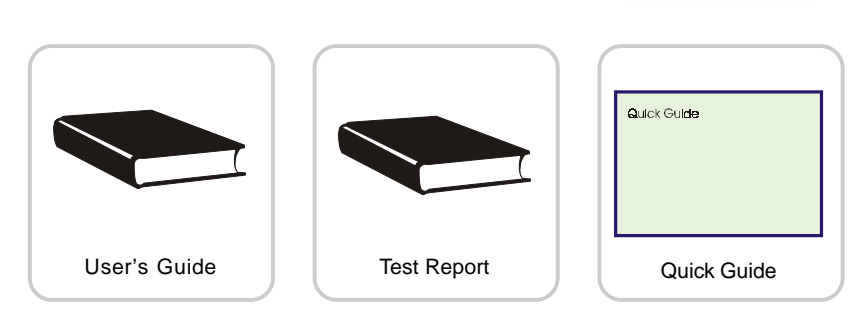

*E-1-8*

# *Hardware Setup*

*Chapter 2. Hardware Setup*

This chapter tells you how to install the CPU, memory modules, and expansion cards, as well as how to setup the jumpers on the mainboard. Also, it provides the instructions on connecting the peripheral devices, such as the mouse, keyboard, etc.

While doing the installation, be careful in holding the components and follow the installation procedures.

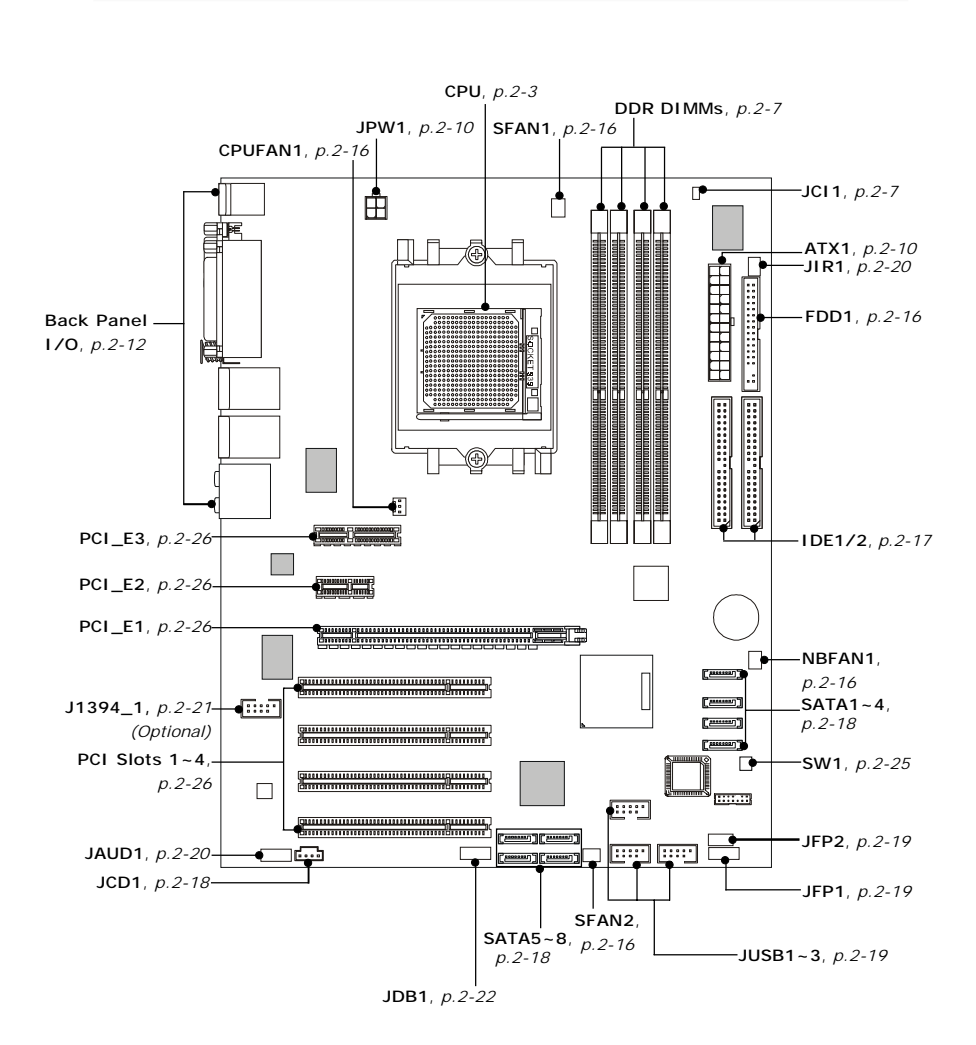

# **Quick Components Guide**

# **Central Processing Unit: CPU**

The mainboard supports AMD® Athlon64 processor. The mainboard uses a CPU socket called Socket-939 for easy CPU installation. When you are installing the CPU, **make sure the CPU has a heat sink and a cooling fan attached on the top to prevent overheating.** If you do not have the heat sink and cooling fan, contact your dealer to purchase and install them before turning on the computer.

For the latest information about CPU, please visit http://www.msi.com.tw/program/ products/mainboard/mbd/pro\_mbd\_cpu\_support.php.

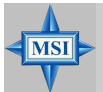

#### **MSI Reminds You...**

#### *Overheating*

*Overheating will seriously damage the CPU and system, always make sure the cooling fan can work properly to protect the CPU from overheating.*

#### *Replacing the CPU*

*While replacing the CPU, always turn off the ATX power supply or unplug the power supply's power cord from grounded outlet first to ensure the safety of CPU.*

#### *Overclocking*

*This motherboard is designed to support overclocking. However, please make sure your components are able to tolerate such abnormal setting, while doing overclocking. Any attempt to operate beyond product specifications is not recommended. We do not guarantee the damages or risks caused by inadequate operation or beyond product specifications.*

#### *MS-7125 M-ATX Mainboard*

# **CPU Installation Procedures for Socket 939**

- *1.* Please turn off the power and unplug the power cord before installing the CPU.
- *2.* Pull the lever sideways away from the socket. Make sure to raise the lever up to a 90-degree angle.
- 3. Look for the gold arrow on the CPU. The gold arrow should point as shown in the picture. The CPU can only fit in the correct orientation.
- 4. If the CPU is correctly installed, the pins should be completely embedded into the socket and can not be seen. Please note that any violation of the correct installation procedures may cause permanent damages to your mainboard.
- 5. Press the CPU down firmly into the socket and close the lever. As the CPU is likely to move while the lever is being closed, always close the lever with your fingers pressing tightly on top of the CPU to make sure the CPU is properly and completely embedded into the socket.

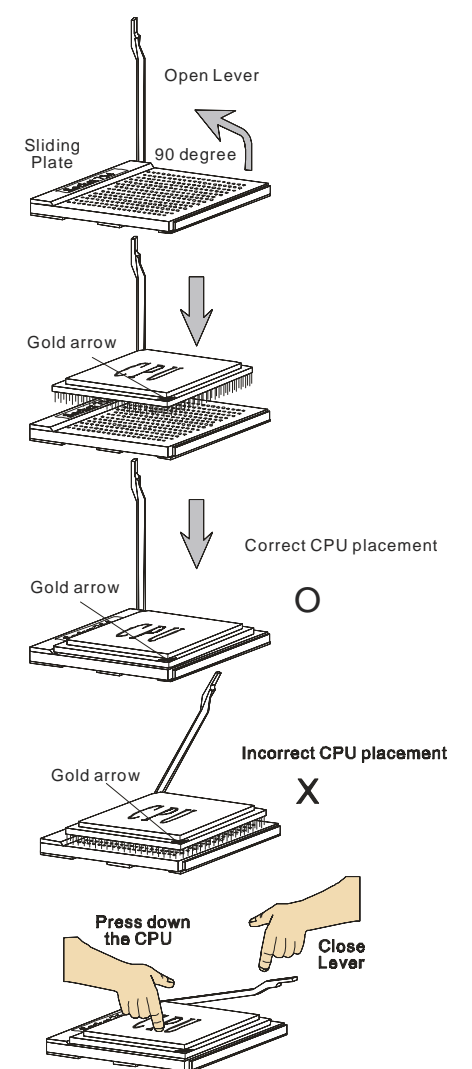

# **Installing AMD Athlon64 CPU Cooler Set**

When you are installing the CPU, **make sure the CPU has a heat sink and a cooling fan attached on the top to prevent overheating.** If you do not have the heat sink and cooling fan, contact your dealer to purchase and install them before turning on the computer.

1. Detach the shield of the backplate's 3. Turn over the mainboard again, and paster.

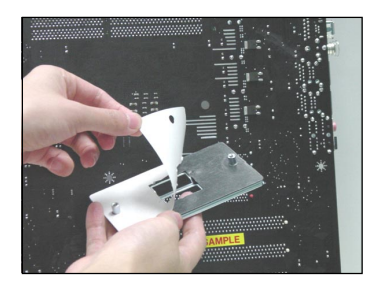

2. Turn over the mainboard, and install the backplate to the proper position.

place the mainboard on the flat surface.

Locate the two screw holes of the mainboard.

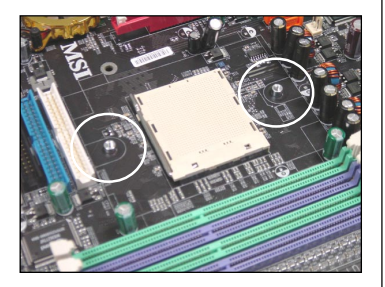

4. Align the retention mechanism and the backplate. Fix the retention mechanism and the backplate with two screws.

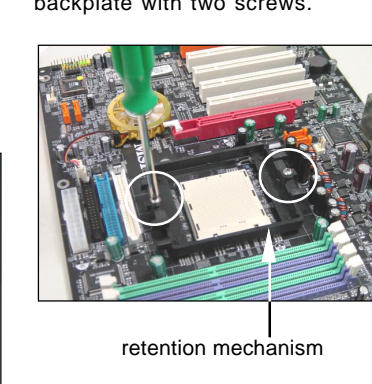

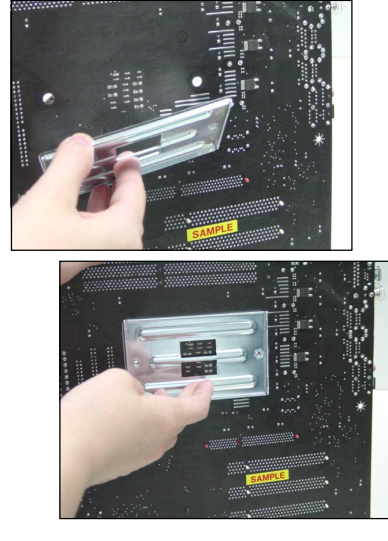

5. Position the cooling set onto the re-7. Fasten down the lever. tention mechanism.

Hook one end of the clip to hook first, and then press down the other end of the clip to fasten the cooling set on the top of the retention mechanism.

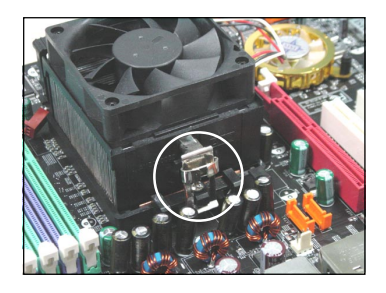

6. Locate the Fix Lever, Safety Hook and the Fixed Bolt.

Lift up the intensive fixed lever.

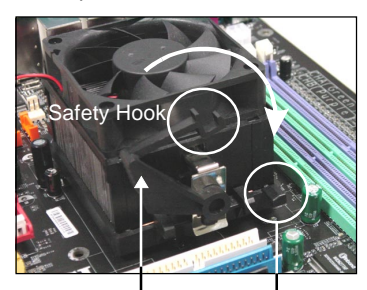

Fixed Lever Fixed Bolt

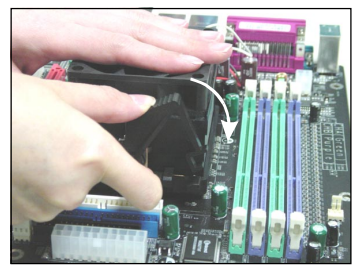

8. Make sure the safety hook completely clasps the fixed bolt of the retention mechanism.

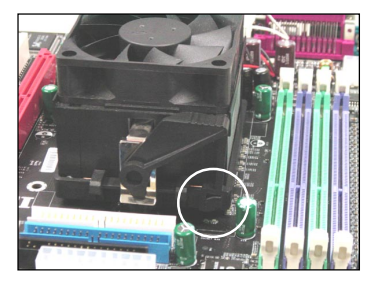

9. Attach the CPU Fan cable to the CPU fan connector on the mainboard.

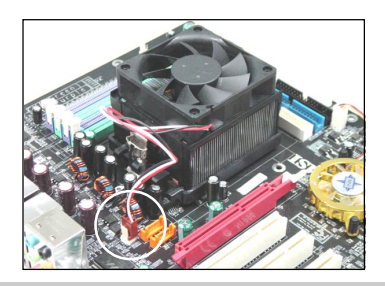

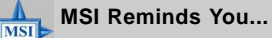

*While disconnecting the Safety Hook from the fixed bolt, it is necessary to keep an eye on your fingers, because once the Safety Hook is disconnected from the fixed bolt, the fixed lever will spring back instantly.*

# **Memory**

The mainboard provides 4 slots for 184-pin DDR SDRAM DIMM (Double In-Line Memory Module) modules and supports the memory size up to 4GB. You can install DDR266/ 333/400 modules on the DDR DIMM slots (DDR 1~4).

For the updated supporting memory modules, please visit http://www.msi.com.tw/ program/products/mainboard/mbd/pro\_mbd\_trp\_list.php.

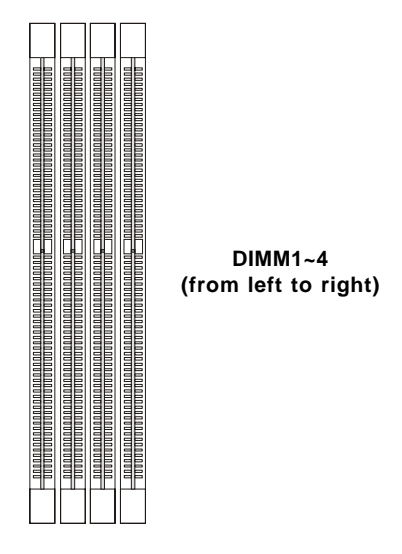

# **Introduction to DDR SDRAM**

DDR (Double Data Rate) SDRAM is similar to conventional SDRAM, but doubles the rate by transferring data twice per cycle. It uses 2.5 volts as opposed to 3.3 volts used in SDR SDRAM, and requires 184-pin DIMM modules rather than 168-pin DIMM modules used by SDR SDRAM. High memory bandwidth makes DDR an ideal solution for high performance PC, workstations and servers.

# **DIMM Module Combination**

Install at least one DIMM module on the slots. Each DIMM slot supports up to a maximum size of 1GB. Users can install either single- or double-sided modules to meet their own needs. Please note that *each DIMM can work respectively for singlechannel DDR, but there are some rules while using dual-channel DDR* (Please refer to the suggested DDR population table below)*.* Users may install memory modules of different type and density on different-channel DDR DIMMs. However, the *same type and density memory modules* are necessary while using dual-channel DDR, or instability may happen. Please refer to the following table for detailed dual-channel DDR. Other combination not listed below will function as single-channel DDR.

## **DIMM Module Combination**

Install at least one DIMM module on the slots. You can install either single- or doublesided modules in any order to meet your own needs.

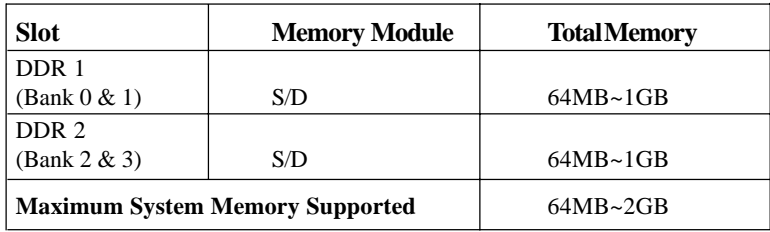

Memory modules can be installed in any combination as follows:

**S: Single Side D: Double Side**

### **Installing DDR Modules**

- *1.* The DDR DIMM has only one notch on the center of module. The module will only fit in the right orientation.
- *2.* Insert the DIMM memory module vertically into the DIMM slot. Then push it in until the golden finger on the memory module is deeply inserted in the socket.
- *3.* The plastic clip at each side of the DIMM slot will automatically close.

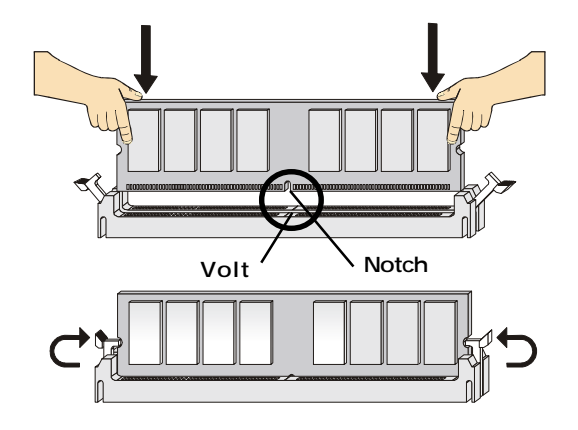

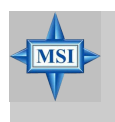

**MSI Reminds You...**

*You can barely see the golden finger if the module is properly inserted in the socket.*

# **Power Supply**

The mainboard supports ATX power supply for the power system. Before inserting the power supply connector, always make sure that all components are installed properly to ensure that no damage will be caused.

## **ATX 24-Pin Power Connector: ATX1**

**24**

This connector allows you to connect an SSI power supply. To connect the

SSI power supply, make sure the plug of the power supply is inserted in the proper orientation and the pins are aligned. Then push down the power supply firmly into the connector.

You may use the 20-pin ATX power supply or 24-pin SSI power supply as you like. If you'd like to use the ATX power supply, please plug your power supply along with pin 1 & pin 13 (refer to the image at the right hand). There is also a foolproof design on pin 11, 12, 23 & 24 to avoid wrong installation.

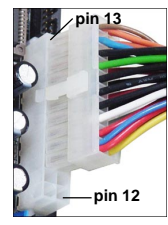

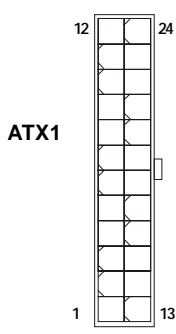

 **Pin Definition**

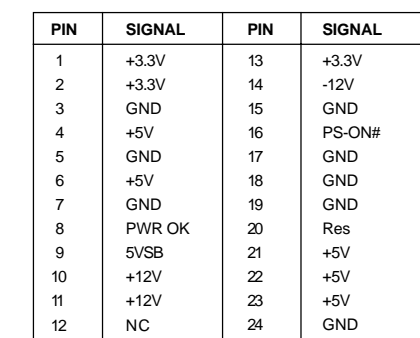

# **ATX 12V Power Connector: JPW1**

This 12V power connector is used to provide power to the CPU.

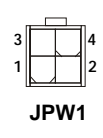

#### **JPW1 Pin Definition**

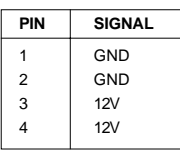

## **MSI Reminds You...**

**MSI** 

- *1. These two connectors connect to the ATX power supply and have to work together to ensure stable operation of the mainboard.*
- *2. Power supply of 350 watts (and above) is highly recommended for system stability.*
- *3. For ATX 12V power connection, it should be greater than 18A.*

### **Important Notification about Power Issue**

NForce chipset is very sensitive to ESD (Electrostatic Discharge), therefore this issue mostly happens while the users intensively swap memory modules under S5 (power-off) states, and the power code is plugged while installing modules. Due to several pins are very sensitive to ESD, so this kind of memory-replacement actions might cause system chipset unable to boot. Please follow the following solution to avoid this situation.

Unplug the AC power cable (shown in figure 1) or unplug the ATX1 & JPW1 power connectors (shown in figure 2 & figure 3) before the 1st installation or during system upgrade procedure.

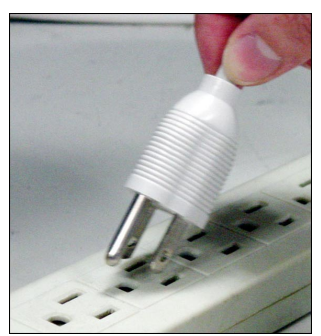

**Figure 1: Unplug the AC power cable**

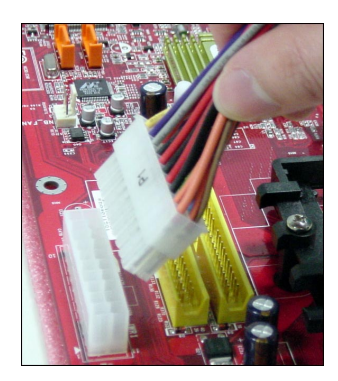

**Figure 2: Unplug the ATX1 power connector Figure 3:**

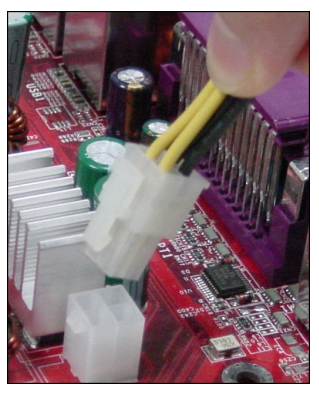

**Unplug the JPW1 power connector**

# **Back Panel**

The back panel provides the following connectors:

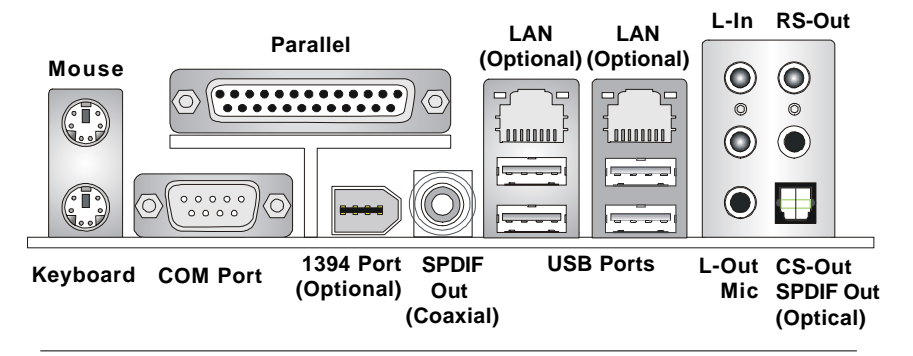

# **Mouse Connector (Green) / Keyboard Connector (Purple)**

The mainboard provides a standard PS/2® mouse/keyboard mini DIN connector for attaching a PS/2® mouse/keyboard. You can plug a PS/2® mouse/keyboard directly into this connector. The connector location and pin assignments are as follows:

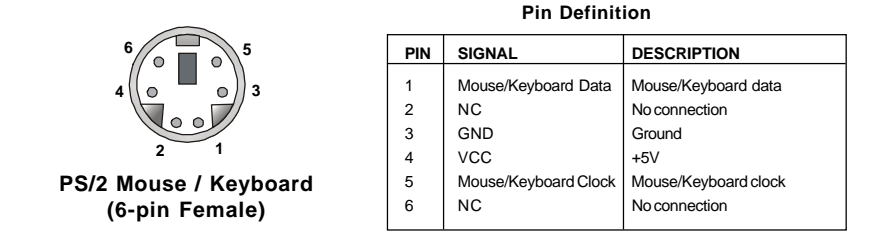

# **IEEE1394 Port (Optional)**

The back panel provides one standard IEEE 1394 port. The standard IEEE1394 port connects to IEEE1394 devices without external power. The IEEE1394 high-speed serial bus complements USB by providing enhanced PC connectivity for a wide range of devices, including consumer electronics audio/video (A/V) appliances, storage peripherals, other PCs, and portable devices.

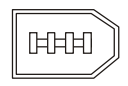

**IEEE1394 Port**

## **Serial Port Connector**

The mainboard offers one 9-pin male DIN connector as the serial port. The port is a 16550A high speed communication port that sends/receives 16 bytes FIFOs. You can attach a serial mouse or other serial devices directly to the connector.

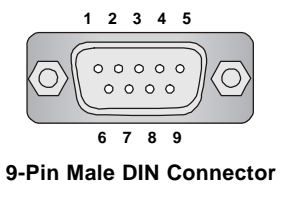

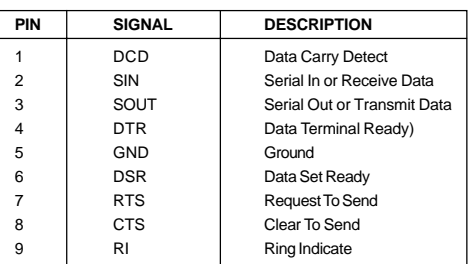

#### **Pin Definition**

#### **USB Connectors**

The mainboard provides two OHCI (Open Host Controller Interface) Universal Serial Bus roots for attaching USB devices such as keyboard, mouse or other USB-compatible devices. You can plug the USB device directly into the connector.

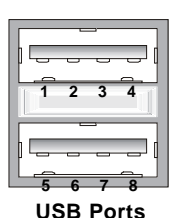

**USB Port Description**

| PIN | <b>SIGNAL</b> | <b>DESCRIPTION</b>      |
|-----|---------------|-------------------------|
|     | <b>VCC</b>    | $+5V$                   |
| 2   | -Data 0       | Negative Data Channel 0 |
| 3   | $+$ Data0     | Positive Data Channel 0 |
| 4   | GND           | Ground                  |
| 5   | VCC.          | $+5V$                   |
| 6   | -Data 1       | Negative Data Channel 1 |
| 7   | +Data 1       | Positive Data Channel 1 |
| 8   | GND           | Ground                  |
|     |               |                         |

# **LAN (RJ-45) Jack (Optional)**

The mainboard provides 2 standard RJ-45 jacks for connection to single Local Area Network (LAN). This Giga-bit LAN enables data to be transferred at 1000, 100 or 10Mbps. You can connect a network cable to either LAN jack.

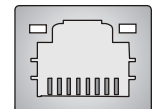

**RJ-45 LAN Jack**

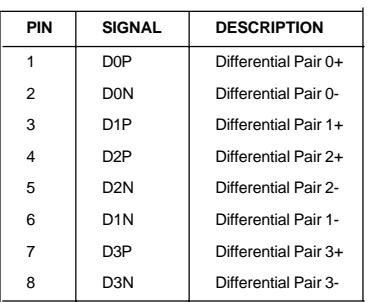

#### **Giga-bit LAN Pin Definition**

# **Audio Port Connectors**

The left 3 audio jacks are for 2-channel mode for stereo speaker output: **Line Out** is a connector for Speakers or Headphones. **Line In** is used for external CD player, Tape player, or other audio devices. **Mic** is a connector for microphones.

However, there is an advanced audio application provided by Realtek ALC850 to offer support for **7.1-channel audio operation** and can turn rear audio connectors from 2-channel to 4-/5.1-/7.1 channel audio.

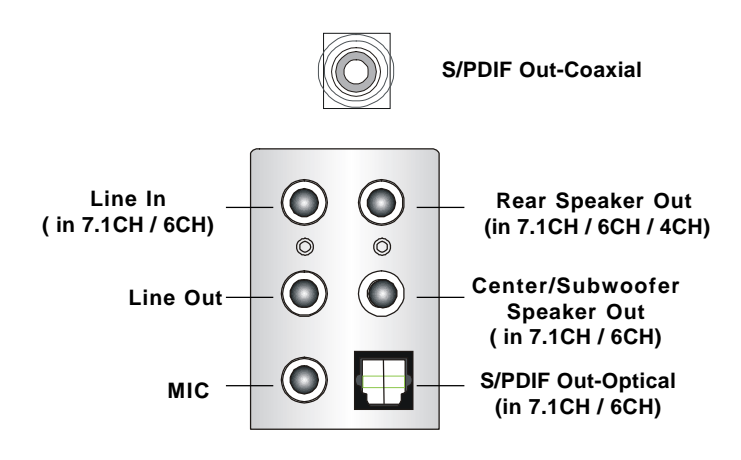

# **Parallel Port Connector: LPT1**

The mainboard provides a 25-pin female centronic connector as LPT. A parallel port is a standard printer port that supports Enhanced Parallel Port (EPP) and Extended Capabilities Parallel Port (ECP) mode.

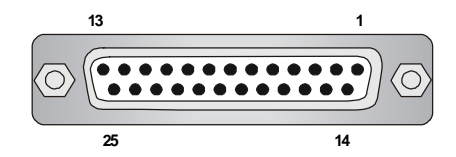

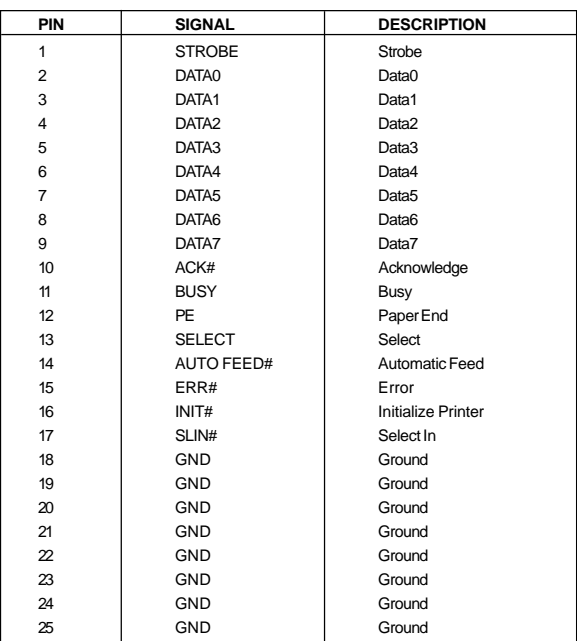

#### **Pin Definition**

# **Connectors**

The mainboard provides connectors to connect to FDD, IDE HDD, case, LAN, USB Ports, IR module and CPU/System FAN.

# **Floppy Disk Drive Connector: FDD1**

The mainboard provides a standard floppy disk drive connector that supports 360K, 720K, 1.2M, 1.44M and 2.88M floppy disk types.

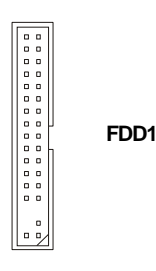

# **Fan Power Connectors: CPUFAN1 / SFAN1 / SFAN2 / NBFAN1**

The CPUFAN1 (processor fan), SFAN1 (system fan 1), SFAN2 (system fan 2) and NBFAN1 (NorthBridge Chipset fan) support system cooling fan with +12V. It supports three-pin head connector. When connecting the wire to the connectors, always take note that the red wire is the positive and should be connected to the +12V, the black wire is Ground and should be connected to GND. If the mainboard has a System Hardware Monitor chipset on-board, you must use a specially designed fan with speed sensor to take advantage of the CPU fan control.

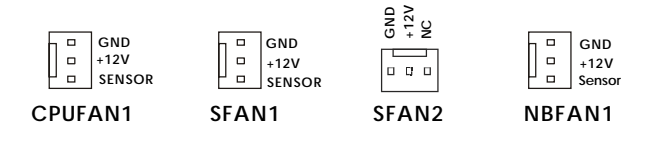

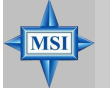

#### **MSI Reminds You...**

*1. Always consult the vendors for proper CPU cooling fan.*

- 2. CPUFAN1 supports fan control. You can install **Core Center** util*ity that will automatically control the CPU fan speed according to the actual CPU temperature.*
- *3. Please refer to the recommended CPU fans at AMD® official website.*

# **Hard Disk Connectors: IDE1 / IDE2**

The mainboard has a 32-bit Enhanced PCI IDE and Ultra DMA 33/66/100/133 controller that provides PIO mode 0~4, Bus Master, and Ultra DMA 33/66/100/133 function. You can connect up to four hard disk drives, CD-ROM, or other devices.

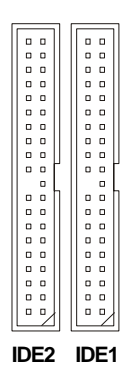

**IDE1** (Primary IDE Connector)

The first hard drive should always be connected to IDE1. IDE1 can connect a Master and a Slave drive. You must configure second hard drive to Slave mode by setting the jumper accordingly.

**IDE2** (Secondary IDE Connector)

IDE2 can also connect a Master and a Slave drive.

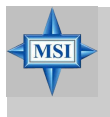

#### **MSI Reminds You...**

*If you install two hard disks on cable, you must configure the second drive to Slave mode by setting its jumper. Refer to the hard disk documentation supplied by hard disk vendors for jumper setting instructions.*

# **Chassis Intrusion Switch Connector: JCI1**

This connector is connected to a 2-pin chassis switch. If the chassis is opened, the switch will be short. The system will record this status and show a warning message on the screen. To clear the warning, you must enter the BIOS utility and clear the record.

**JCI1 2 GND 1 CINTRU**

# **Serial ATA/Serial ATA RAID Connectors controlled by nForce4 Ultra: SATA1 / SATA2 / SATA3 / SATA4;**

# **Serial ATA/Serial ATA RAID Connectors controlled by Silicon Image's SATARAID5TM: SATA5 / SATA6 / SATA7 / SATA8 (Optional)**

The Southbridge of this mainboard is nForce4 Ultra which supports four serial ATA connectors SATA1~SATA4. Silicon Image's SATARAID5™ of this mainboard supports another four serial ATA connectors SATA5~SATA8.

SATA1~SATA8 are dual high-speed Serial ATA interface ports. Each supports 1st generation serial ATA data rates of 300MB/s(SATA1-4)/150 MB/s(SATA5-8). Both connectors are fully compliant with Serial ATA 1.0 specifications. Each Serial ATA connector can connect to 1 hard disk device. Please refer to the *nVidia RAID Introduction* & *Silicon Image RAID Introduction* for detail software installation procedure. **SATA2**

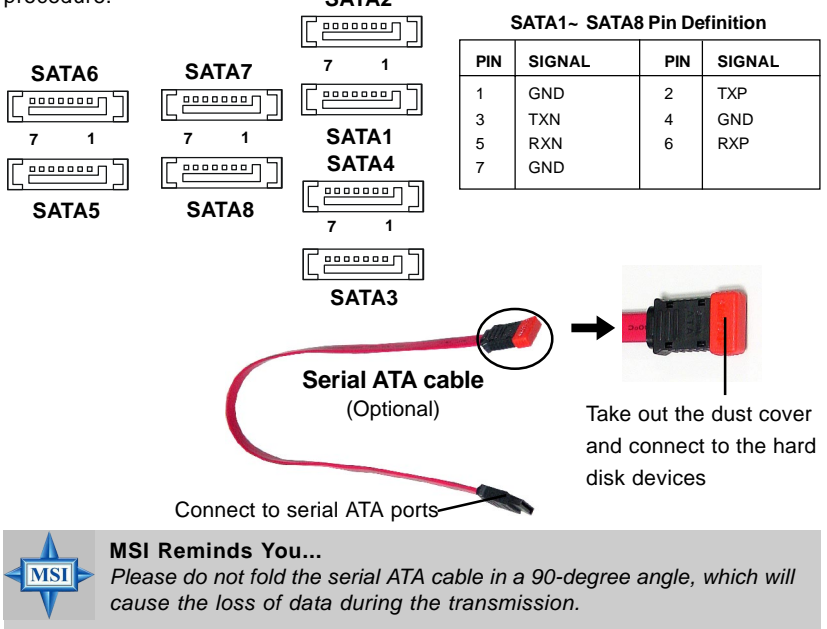

# **CD-In Connector: JCD1**

The connector is for CD-ROM audio connector.

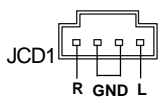

## **Front Panel Connectors: JFP1 / JFP2**

The mainboard provides two front panel connectors for electrical connection to the front panel switches and LEDs. JFP1 is compliant with Intel® Front Panel I/O Connectivity Design Guide.  **JFP1 Pin Definition**

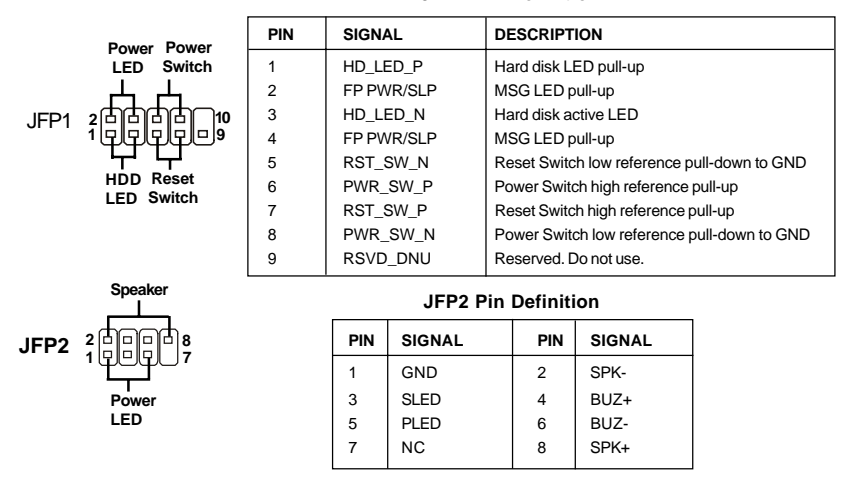

# **Front USB Connectors: JUSB1 / JUSB2 / JUSB3**

The mainboard provides three standard USB 2.0 pin headers *JUSB1 & JUSB2* & JUSB3. USB 2.0 technology increases data transfer rate up to a maximum throughput of 480Mbps, which is 40 times faster than USB 1.1, and is ideal for connecting highspeed USB interface peripherals such as **USB HDD**, **digital cameras**, **MP3 players**, **printers**, **modems and the like**.

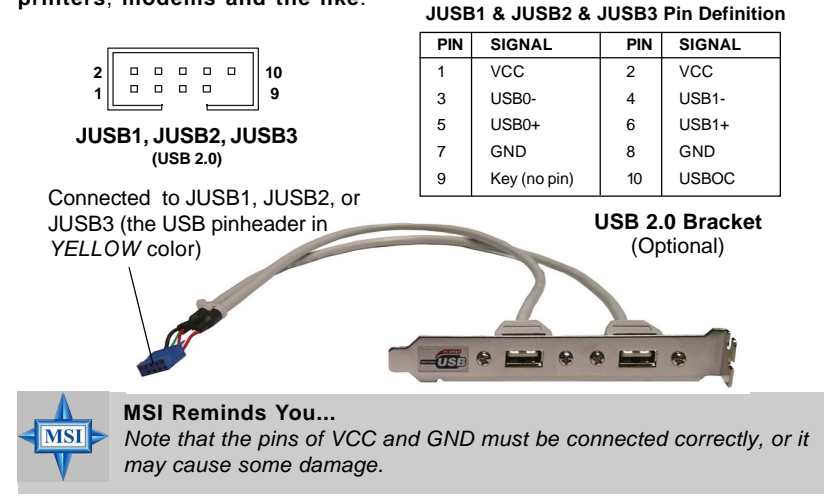

# **Front Panel Audio Connector: JAUD1**

The JAUD1 front panel audio connector allows you to connect to the front panel audio and is compliant with Intel® Front Panel I/O Connectivity Design Guide.  **Pin Definition**

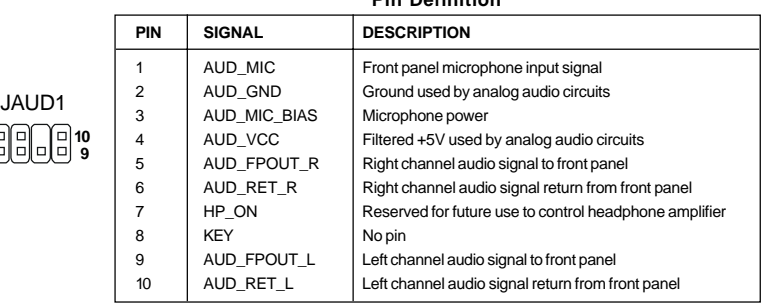

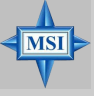

**1 2**

#### **MSI Reminds You...**

*If you don't want to connect to the front audio header, pins 5 & 6, 9 & 10 have to be jumpered in order to have signal output directed to the rear audio ports. Otherwise, the Line-Out connector on the back panel will not function.*

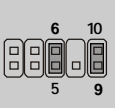

# **IrDA Infrared Module Header: JIR1**

The connector allows you to connect to IrDA Infrared module. You must configure the setting through the BIOS setup to use the IR function. JIR1 is compliant with Intel® Front Panel I/O Connectivity Design Guide.

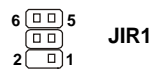

#### **JIR1 Pin Definition**

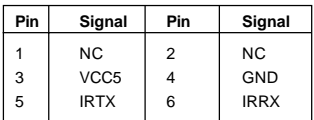

**1 2**

# **IEEE 1394 Connectors: J1394\_1 (Optional)**

The mainboard provides another 1394 pin header that allows you to connect IEEE 1394 ports via an external IEEE1394 bracket (optional).

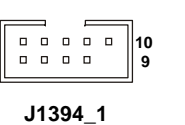

#### **Pin Definition**

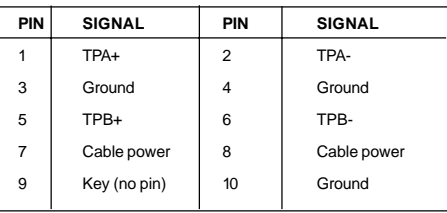

Connected to J1394 (the 1394 pinheader in *GREEN* color)

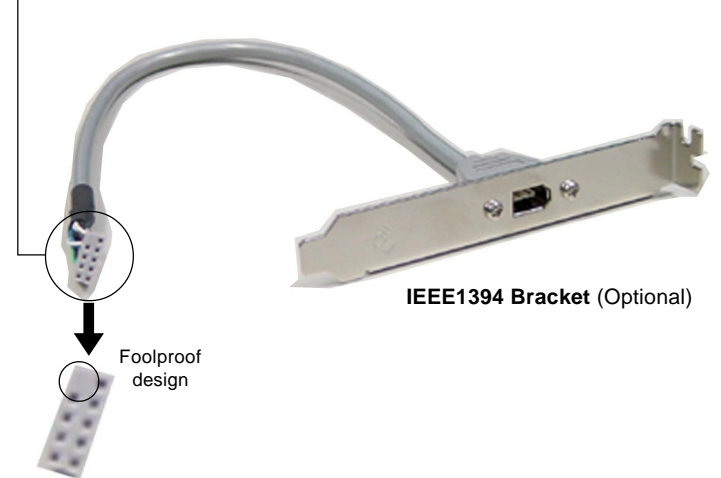

# **D-Bracket™ 2 Connector: JDB1**

The mainboard comes with a JDB1 connector for you to connect to D-Bracket™ 2. D-Bracket™ 2 is a USB Bracket that supports both USB1.1 & 2.0 spec. It integrates four LEDs and allows users to identify system problem through 16 various combinations of LED signals.

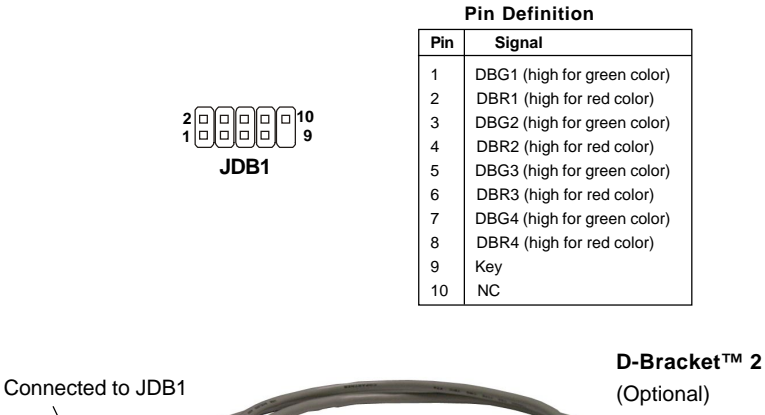

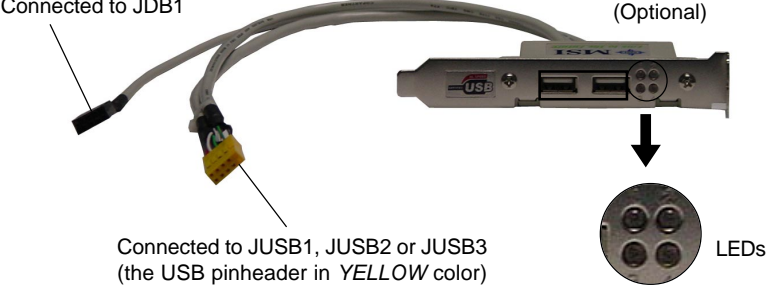

D-Bracket™ 2 is an external USB bracket integrating four Diagnostic LEDs, which use graphic signal display to help users understand their system. The LEDs provide up to 16 combinations of signals to debug the system. The 4 LEDs can debug all problems that fail the system, such as VGA, RAM or other failures. This special feature is very useful for the overclocking users. These users can use the feature to detect if there are any problems or failures.

**1 2 D-Bracket™ 2 OSE 3 4**

D-Bracket™ 2 supports both USB 1.1 & 2.0 specification.

**Red Green**

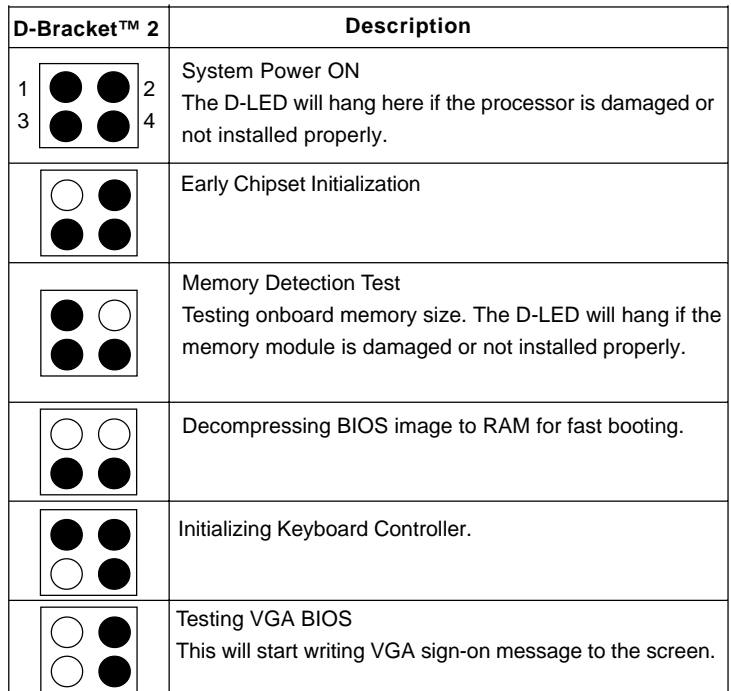

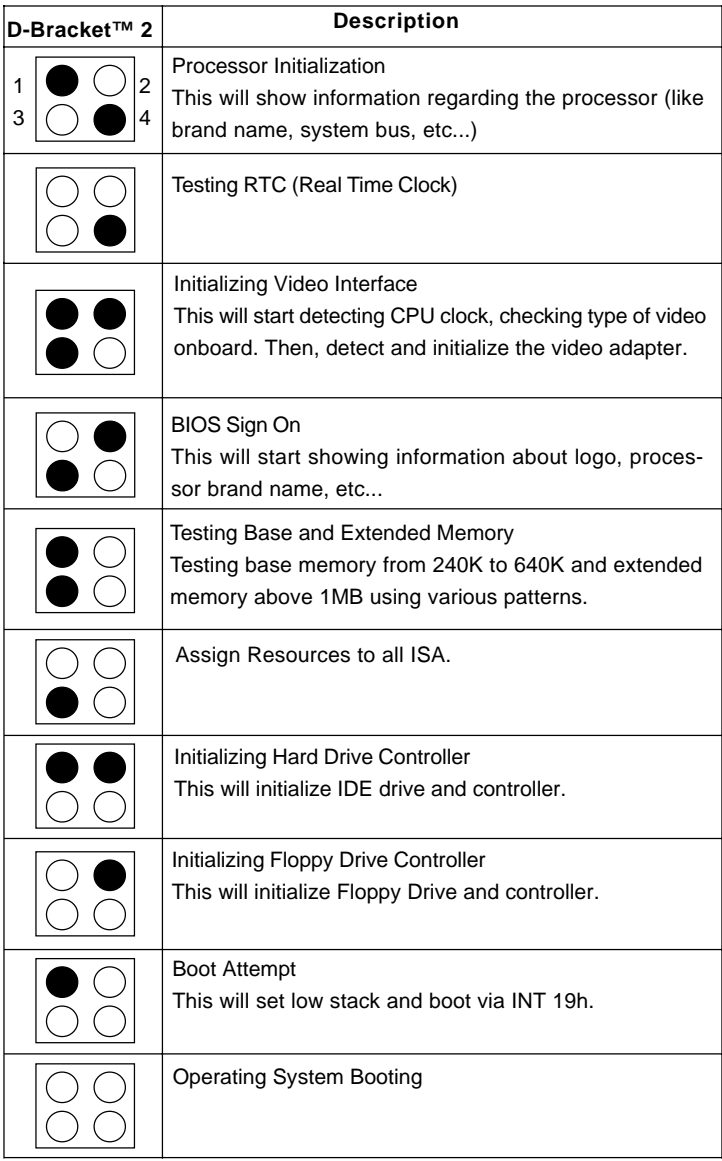
# **Button**

The motherboard provides the following button for you to set the computer's function. This section will explain how to change your motherboard's function through the use of button.

#### **Clear CMOS Button: SW1**

There is a CMOS RAM on board that has a power supply from external battery to keep the system configuration data. With the CMOS RAM, the system can automatically boot OS every time it is turned on. If you want to clear the system configuration, use the SW1 (Clear CMOS Button ) to clear data. Press the button in the middle of the connector top side to clear the data.

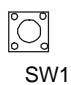

# **Slots**

The mainboard provides one PCI Express x16 slot, one PCI Express x1 slot, one PCI Express x4 slot and four 32-bit PCI bus slots.

#### **PCI Express Slots**

The PCI Express slots, as a high-bandwidth, low pin count, serial, interconnect technology. You can insert the expansion cards to meet your needs. When adding or removing expansion cards, make sure that you unplug the power supply first.

PCI Express architecture provides a high performance I/O infrastructure for Desktop Platforms with transfer rates starting at 2.5 Giga transfers per second over a PCI Express x1 lane for Gigabit Ethernet, TV Tuners, 1394 controllers, and general purpose I/O. Also, desktop platforms with PCI Express Architecture will be designed to deliver highest performance in video, graphics, multimedia and other sophisticated applications. Moreover, PCI Express architecture provides a high performance graphics infrastructure for Desktop Platforms doubling the capability of existing AGP8x designs with transfer rates of 4.0 GB/s over a PCI Express x16 lane for graphics controllers, while PCI Express x1 supports transfer rate of 250 MB/s.

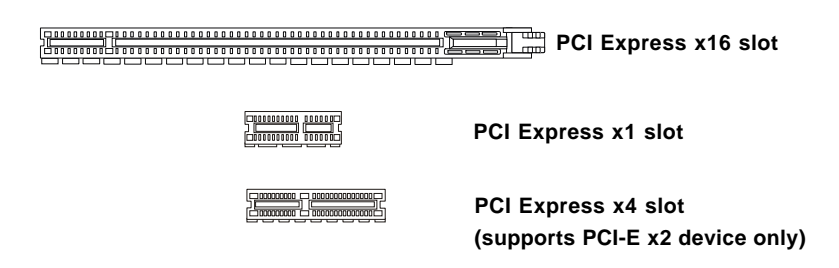

#### **PCI (Peripheral Component Interconnect) Slots**

The PCI slots allow you to insert the expansion cards to meet your needs. When adding or removing expansion cards, make sure that you unplug the power supply first. Meanwhile, read the documentation for the expansion card to make any necessary hardware or software settings for the expansion card, such as jumpers, switches or BIOS configuration.

The orange PCI slot (PCI4) also works as a communcation slot, which allows you to insert the communcation card.

**PCI Slots**

# **PCI Interrupt Request Routing**

The IRQ, acronym of interrupt request line and pronounced I-R-Q, are hardware lines over which devices can send interrupt signals to the microprocessor. The PCI IRQ pins are typically connected to the PCI bus  $INT A# \sim INT D#$  pins as follows:

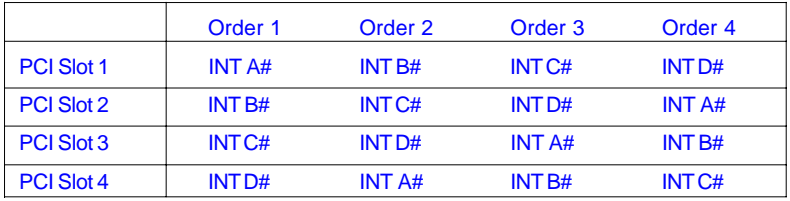

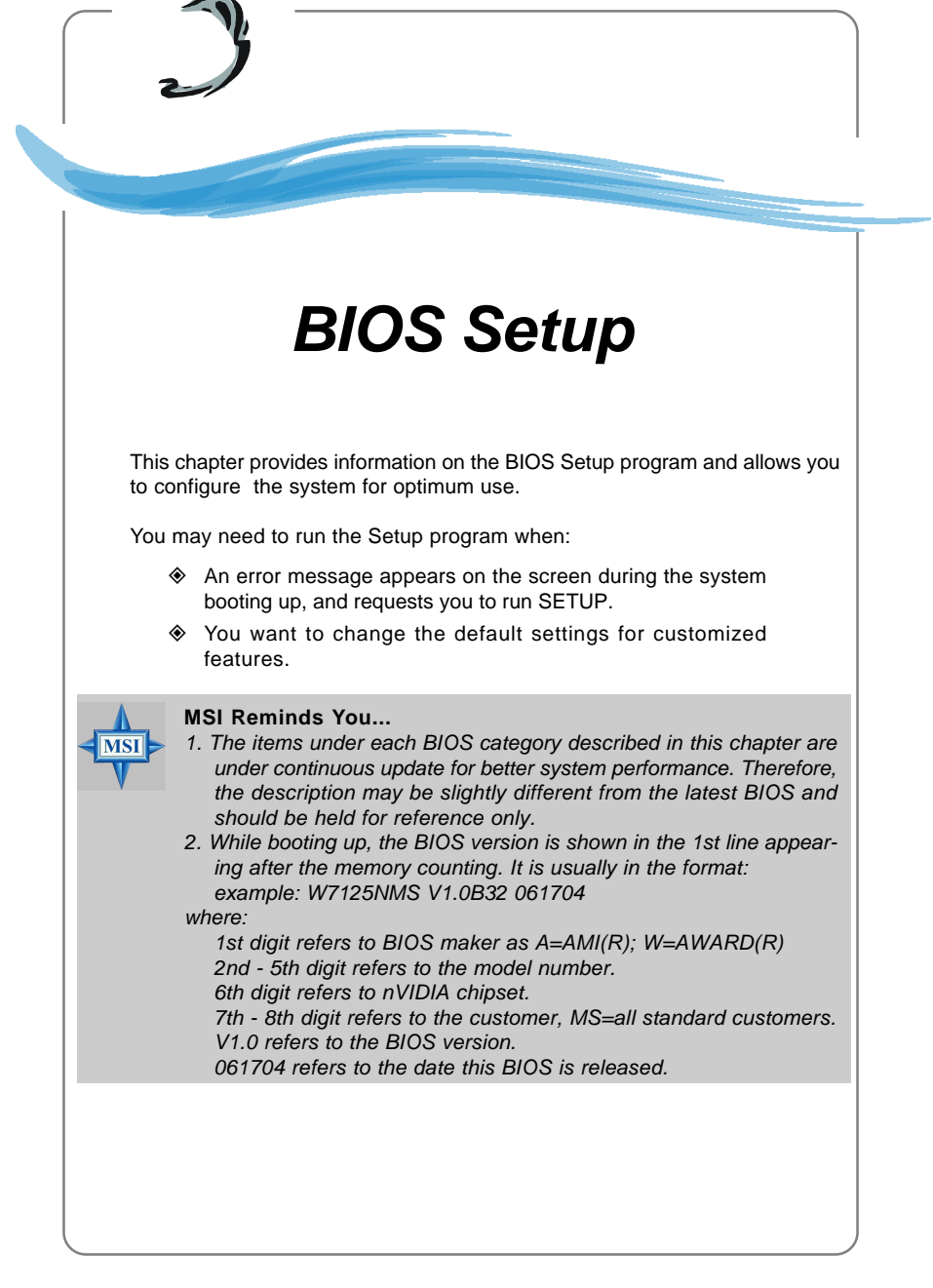

# **Entering Setup**

Power on the computer and the system will start POST (Power On Self Test) process. When the message below appears on the screen, press <DEL> key to enter Setup.

#### **Press DEL to enter SETUP**

If the message disappears before you respond and you still wish to enter Setup, restart the system by turning it OFF and On or pressing the RESET button. You may also restart the system by simultaneously pressing <Ctrl>, <Alt>, and <Delete> keys.

#### **Selecting the First Boot Device**

You are allowed to select the 1st boot device without entering the BIOS setup utility by pressing <F11>. When the same message as listed above appears on the screen, press <F11> to trigger the boot menu.

The POST messages might pass by too quickly for you to respond in time. If so, restart the system and press <F11> after around 2 or 3 seconds to activate the boot menu similar to the following.

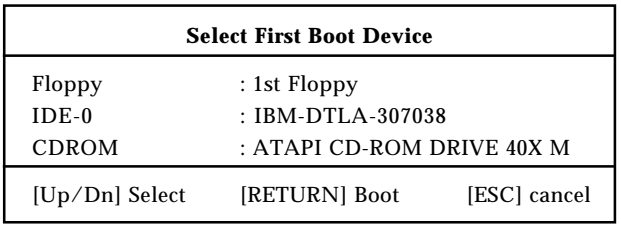

The boot menu will list all the bootable devices. Select the one you want to boot from by using arrow keys, then press <Enter>. The system will boot from the selected device. The selection will not make changes to the settings in the BIOS setup utility, so next time when you power on the system, it will still use the original first boot device to boot up.

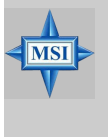

#### **MSI Reminds You...**

*The items under each BIOS category described in this chapter are under continuous update for better system performance. Therefore, the description may be slightly different from the latest BIOS and should be held for reference only.*

#### **Control Keys**

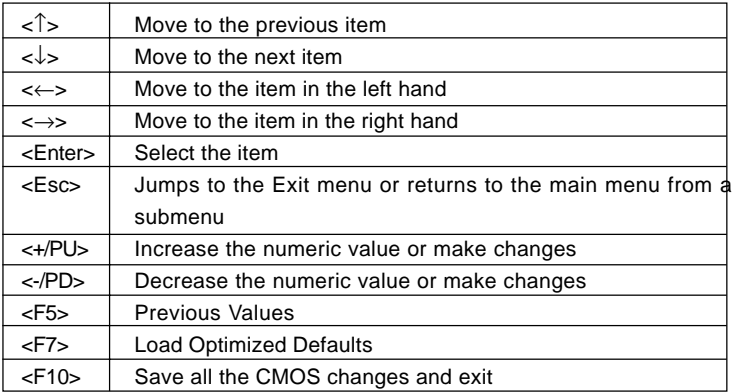

#### **Getting Help**

After entering the Setup menu, the first menu you will see is the Main Menu.

#### **Main Menu**

The main menu lists the setup functions you can make changes to. You can use the arrow keys ( $\uparrow\downarrow$ ) to select the item. The on-line description of the highlighted setup function is displayed at the bottom of the screen.

#### **Sub-Menu**

If you find a right pointer symbol (as shown in the right view) appears to the left of certain fields that means a sub-menu can be launched from this field. A sub-menu contains additional options for a field parameter.

You can use arrow keys ( $\uparrow\downarrow$ ) to highlight the field and press <Enter> to call up the sub-menu. Then you can use the control keys to enter values and move from field to field within a sub-menu. If you want to return to the main menu, just press the <Esc >.

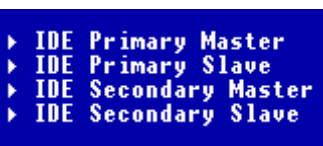

#### **General Help <F1>**

The BIOS setup program provides a General Help screen. You can call up this screen from any menu by simply pressing <F1>. The Help screen lists the appropriate keys to use and the possible selections for the highlighted item. Press <Esc> to exit the Help screen.

# **The Main Menu**

Once you enter Phoenix-Award® BIOS CMOS Setup Utility, the Main Menu will appear on the screen. The Main Menu allows you to select from twelve setup functions and two exit choices. Use arrow keys to select among the items and press <Enter> to accept or enter the sub-menu.

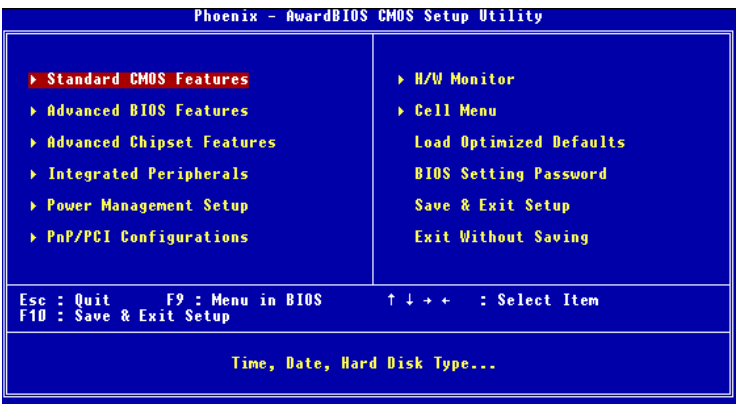

#### **Standard CMOS Features**

Use this menu for basic system configurations, such as time, date etc.

#### **Advanced BIOS Features**

Use this menu to setup the items of AWARD® special enhanced features.

#### **Advanced Chipset Features**

Use this menu to change the values in the chipset registers and optimize your system's performance.

#### **Integrated Peripherals**

Use this menu to specify your settings for integrated peripherals.

#### **Power Management Setup**

Use this menu to specify your settings for power management.

#### **PNP/PCI Configurations**

This entry appears if your system supports PnP/PCI.

#### **H/W Monitor**

Use this menu to specify your settings for hardware.

#### **Cell Menu**

Use this menu to specify your settings for CPU/AGP frequency/voltage control and overclocking.

#### **Load Optimized Defaults**

Use this menu to load the BIOS values for the best system performance, but the system stability may be affected.

#### **BIOS Setting Password**

Use this menu to set the password for BIOS.

#### **Save & Exit Setup**

Save changes to CMOS and exit setup.

#### **Exit Without Saving**

Abandon all changes and exit setup.

# **Cell Menu**

The items in Cell Menu includes some important settings of CPU, AGP, DRAM and overclocking functions.

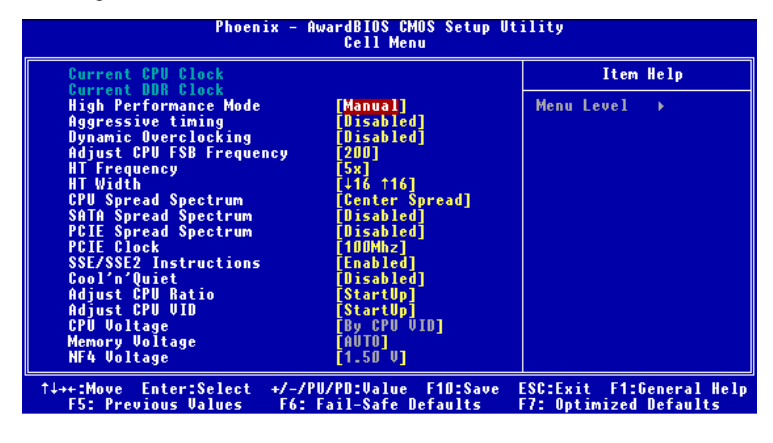

**MSI Reminds You...**  $\overline{\textbf{MSI}}$ *Change these settings only if you are familiar with the chipset.*

#### **Current CPU / DDR Clock**

These two items show the current clocks of CPU & DDR. Read-only.

#### **High Performance Mode**

This field allows you to select the DDR timing setting. Setting options: [Manual], [Optimized].

#### **Aggressive timing**

This item allows you to enable or disable the memory clock. When [Enabled] is selected, the timing delay of memory will be shorten to increase the performance. Setting options: [Enabled], [Disabled].

#### **Dynamic Overclocking**

Dynamic Overclocking Technology is the automatic overclocking function, included in the MSI<sup>™</sup>'s newly developed CoreCell<sup>™</sup> Technology. It is designed to detect the load balance of CPU while running programs, and to adjust the best CPU frequency automatically. When the motherboard detects CPU is running programs, it will speed up CPU automatically to make the program run smoothly and faster. When the CPU is temporarily suspending or staying in the low load balance, it will restore the default settings instead. Usually the Dynamic Overclocking Technology will be powered only when users' PC need to run huge amount of data like 3D games or the video process, and the CPU frequency need to be boosted up to enhance the overall performance. Setting options:

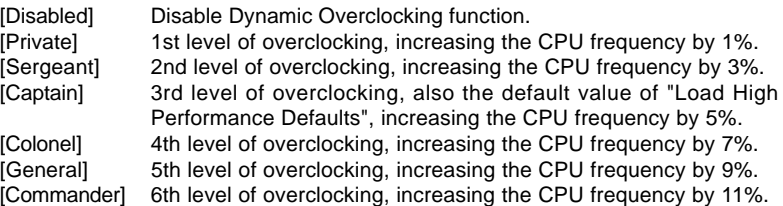

#### **MSI Reminds You...**

*Even though the Dynamic Overclocking Technology is more stable than manual overclocking, basically, it is still risky. We suggest user to make sure that your CPU can afford to overclocking regularly first. If you find the PC appears to be unstable or reboot incidentally, it's better to disable the Dynamic Overclocking or to lower the level of overclocking options. By the way, if you need to conduct overclocking manually, you also need to disable the D.O.T Ranger first.*

#### **Adjust CPU FSB Frequency**

This item allows you to select the CPU Front Side Bus clock frequency (in MHz). Select the number between [200]~[400] for needed frequency.

#### **HT Frequency**

This setting specifies the maximum operating frequency of the link's transmitter clock. Setting options: [1x], [1.5x], [2x], [2.5x], [3x], [4x], [5x].

#### **HT Width**

**MSI** 

This field allows you to set the HT Width between CPU & Chip.↑ mark means Chip to CPU HT Width. And  $\downarrow$  mark means CPU to Chip HT Width. Setting options:  $\lceil \downarrow 8 \uparrow 8 \rceil$ . [ ↓ 16 ↑ 8], [↓ 8 ↑16], [ ↓16 ↑16].

#### **CPU Spread Spectrum**

This setting is used to enable or disable the CPU Spread Spectrum feature. When overclocking the CPU, always set it to [Disabled]. Setting options: [Center Spread], [Disabled].

#### **SATA Spread Spectrum**

This setting is used to enable or disable the SATA Spread Spectrum feature. Setting options: [Disabled], [Down Spread].

#### **PCIE Spread Spectrum**

This setting is used to enable or disable the CPU Spread Spectrum feature. When overclocking the CPU, always set it to [Disabled]. Setting options: [Disabled], [Down Spread].

#### **PCIE Clock**

The system board designer selects whether the PCIE clock is tightly synchronized with the CPU clock or is asynchronous. Setting options: [100MHz]~[145MHz].

#### **SSE/ SSE2 Instructions**

This setting disables/enables the SSE/SSE2 Instructions. The Streaming SIMD Extensions (SSE) were introduced in the Pentium III processor. The SSE extensions consist of a new set of instructions and a new set of registers. These instructions and registers are designed to allow Single-Instruction Multiple-Data (SIMD) computations to be made on single-precision floating-point numbers.

The Streaming SIMD Extensions 2 (SSE2) were introduced in the Pentium 4 and Intel Xeon processors. They consist of a new set of instructions that operate on the XXM and MXCSR registers and perform SIMD operations on double-precision floating-point values and on integer values.Several of these new SSE/SSE2 instructions also operate in the MMX registers. Setting options: [Enabled], [Disabled].

#### **Cool'n'Quiet control**

This feature is especially designed for AMD Athlon processor, which provides a CPU temperature detecting function to prevent your CPU's from overheating due to the heavy working loading. Setting options: [Disabled], [Enabled].

#### **Adjust CPU Ratio**

This item lets you adjust the CPU ratio. Setting to [Startup] enables the CPU running at the fastest speed which is detected by system. Setting options are: [Startup], [x4]~ [x12].

#### **Adjust CPU VID**

This item lets you adjust the CPU VID. Setting to [Startup] enables the CPU running at the default VID which is detected by system. Setting options are: [Startup], [0.825V], [0. 850V],[0.875V],~, [1.550V].

#### **CPU Voltage**

This feature allows you to trim the voltage of CPU. Setting options are: [By CPU VID], [Over VID 3.3%], [Over VID 5.0%],[Over VID 8.3%].

#### **Memory Voltage**

Adjusting the DDR voltage can increase the DDR speed. Any changes made to this setting may cause a stability issue, so *changing the DDR voltage for long-term purpose is NOT recommended*. Setting options are: [Auto], [2.50V]~[2.85V].

#### **NF4 Voltage**

NV4 voltage is adjustable in the field. Setting options are: [1.50V]~[1.85V].

#### **MSI Reminds You...** *The settings shown in different color in CPU Voltage, Memory Volt-***MSI** *age and NF4 Voltage help to verify if your setting is proper for your system. Gray: Default setting. Yellow: High performance setting. Red: Not recommended setting and the system may be unstable. Changing CPU VID, CPU Voltage, Memory Voltage and NF4 Voltage may result in the instability of the system; therefore, it is NOT recommended to change the default setting for long-term usage.*

# *K8N Neo4 Platinum*

# *(MS-7125 v1.X)*

 *Carte Mère ATX*

*Français*

# **K8N Neo4 Platinum** *Manuel d'utilisation*

*Chapter 1. Getting*

Féliciation vous venez d'acheter une carte mèreATX **K8N Neo4 Platinum** (MS-7125) v1.X. La **K8N Neo4 Platinum** est basée sur le chipset *n***VIDIA ® nForce4** offrant des performances importantes. Elle fonctionne avec les processeurs **AMD® K8 Athlon 64FX / Athlon 64** et offre un système hautement performant tant pour les particuliers que pour les professionnels.

# **Spécificités de la Carte**

#### **CPU**

▶ Processeur AMD K8 Socket-939 pour Athlon 64 FX / Athlon 64

▶ Jusqu'à Athlon64 3500+, 3800+ ou supérieur

(Pour une mise à jour sur les dernières informations CPU, veuillez visiter : http:// www.msi.com.tw/program/products/mainboard/mbd/pro\_mbd\_cpu\_support.php)

#### **Chipset**

- > nVIDIA nForce4 Ultra
	- Lien HyperTransport avec le CPU AMD Athlon 64/Athlon 64 FX CPU
	- HyperTransport support une vitesse maxi de 1GHz (2000MT/s)
	- Supporte l'interface PCI Express x16/x1/x2
	- Deux contrôleurs SATA indépendants pour quatre disques
	- Contrôleurs Dual Fast ATA-133 IDE
	- IEEE802.3 nVIDIA MAC pour 1000BASE-T

#### **Mémoire Principale**

- **► Support du double canal, 8 banques de mémoire DDR 266/333/400 184 broches**
- ▶ Supporte un maximum de mémoire de 4GB
- $\triangleright$  Supporte le 2.5v DDR SDRAM DIMM

(Pour une mise à jour sur les modules de mémoire, veuillez vivister : http://www.msi. com.tw/program/products/mainboard/mbd/pro\_mbd\_trp\_list.php.)

#### **Slots**

- ▶ Un slot PCI Express x16 slot (supportant les spec. PCI Express Bus v1.0a)
- ▶ Un slot PCI Express x1 slots (supportant les spec. PCI Express Bus v1.0a)
- ▶ Un slot PCI Express x4 (supportant PCI Express x2 uniquement)
- **E** Quatre slots 32-bit Master PCI Bus, slot orange réservé pour une carte de commuinication.
- > Supporte l'interface 3.3V/5V PCI bus

#### **IDE Intégré**

- **E** Un contrôleur IDE sur le chipset nVIDIA<sup>®</sup> nForce4 Ultra procurant IDE HDD/CD-ROM avec PIO, Bus Master et les modes opératoires Ultra DMA 66/100/133
- $\triangleright$  Can connect up to 4 IDE devices

#### **SATA Intégré**

- ▶ Suporte NV RAID 4 ports SATA (SATA1-4). Le taux de transfert du SATAII est de 300MB/s maximum.
- $\triangleright$  Silicon Image's SATARAID5<sup>TM</sup> supportant 4 autres ports SATA (SATA5-8). Le taux de transfert SATA est de 150MB/s. (Option)

#### **Interface USB**

- $\triangleright$  10 ports USB
	- Contrôllé par le chipset nForce4 Ultra
	- 4 ports à l'arrière, 6 ports via bracket externe

#### **NV RAID (Logiciel)**

- > Supporte jusqu'à 4 SATA et 4 ATA133 disques durs
	- RAID 0 or 1, 0+1, JBOD sont supportés
	- Fonction RAID disponible pour les disques durs PATA+SATA

#### **Silicon Image's SATARAID5TM (logiciel) (Option)**

- ▶ RAID 0 ou 1, RAID5, RAID10, et groupes JBOD sont supportés
- h Supporte jusqu'à 4 SATA connecté à un simple connecteur

#### **Dual LAN (Optional)**

- $\triangleright$  Supporte dual LAN jack
	- 1er LAN supportant 10/100/1000 Fast Ethernet par Marvell 88E1111
	- 2ème LAN supportant 10/100/1000 Fast Ethernet par Marvell 88E8053

#### **IEEE 1394 (Option)**

 $\triangleright$  Supporte jusqu'à 2 ports 1394 (panneau arrière x 1, broches x 1). Taux de transfert jusqu'à 400Mbps

#### **Audio**

- > Chip intégré Realtek ALC850
	- Direct Sound AC97 audio
	- 7.1 canaux en sortie

#### **Périphériques Intégrés**

- $\blacktriangleright$  Les périphériques intégrés sont :
	- 1 port floppy supportant 1 FDD avec 360K, 720K, 1.2M, 1.44M et 2.88Mbytes
	- 1 port série
	- 1 port parallèle supportant les modes SPP/EPP/ECP
	- 1 Audio jack(5-in-1), coaxial/fiber SPDIF out
	- 1 jeu de broches IrDA
	- 1 jeu de broches CD-In
	- 1 jeu de broches D-Bracket2
	- 2 ports IEEE1394 (Arrière \* 1 / Façade \* 1)(Option)
	- 10 ports USB1.1/2.0 (Arrière \* 4 / Façade \* 6)

#### **BIOS**

- $\triangleright$  Le BIOS est "Plug & Play" ce qui permet nue détection automatique des périphériques et/ou cartes d'extensions.
- **► La carte mère procure une interface DMI (Desktop Management Interface) qui** permet d'enregistrer les spécificités de la carte.
- h Supporte le boot à partir : LAN, matériel USB 1.1 & 2.0, et disque dur SATA.

#### **Dimension**

 $\triangleright$  Format ATX (30.4 cm X 24.4 cm)

#### **Montage**

 $\geq 9$  trous de montage

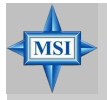

#### **MSI Vous Rappelle...**

- *1. nVidia nForce4 uniquement disponible pour Windows 2000 et Windows XP.*
- *2. Pour créer un boot RAID sous Microsoft's Windows 2000 il faut utiliser le Service Pack 4 (SP4). Vous ne pouvez installer le système d'exploitation sans avoir ce CD. Pour le créer, veuillez vous reporter au site :*

*http://www.microsoft.com/windows2000/downloads/ servicepacks/sp4/HFdeploy.htm*

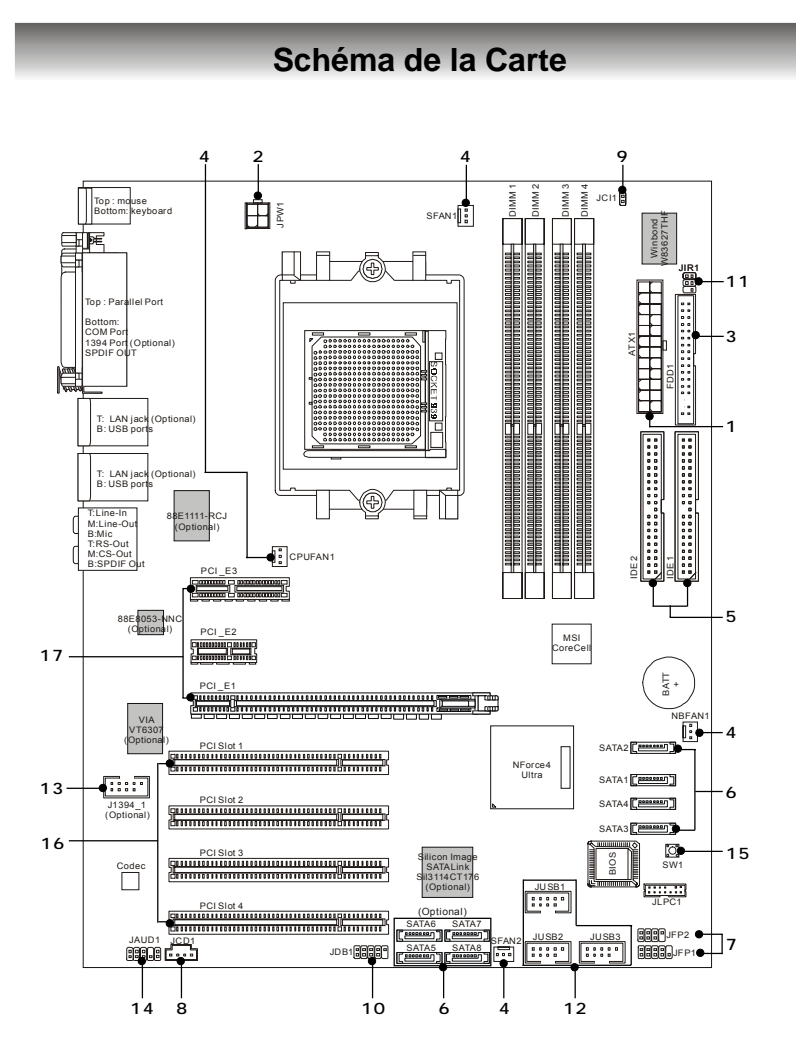

**Carte Mère ATX K8N Neo4 Platinum (MS-7125 v1.X) ATX**

- 1. Connecteur d'alimentation ATX 24 broches : ATX1. Ce connecteur vous permet de vous connecter à une alimentation ATX.
- 2. Connecteur d'alimentation ATX 12V : JPW1. Ce connecteur d'alimentation est utilisé pour alimenter le CPU.
- 3. Connecteur Floppy Disk Drive : FDD1. La carte mère procure un connecteur floppy disk drive standard supportant les floppy disk drives de 360K, 720K, 1.2M, 1.44M et 2.88M.
- 4. Connecteur d'alimentation du ventilateur: CPUFAN1/SFAN1/SFAN2/NBFAN1. The CPUFAN1 (ventilateur de processeur), SFAN1 (ventilateur de système 1), SFAN2 (ventilateur de système 2) et NBFAN1 (ventilateur de chipset NorthBridge ) supportent le +12V.
- 5. Connecteurs de disques durs ATA 133 : IDE1 & IDE2. Cette carte mère possède un contrôleur 32-bit Enhanced PCI IDE et Ultra DMA 66/100/133 qui procure les fonctions PIO mode 0~4, Bus Master et Ultra DMA 66/100/ 133.
- 6. Connecteurs Serial ATA/Serial ATA RAID contrôlés par nForce4 Ultra: SATA1 / SATA2 / SATA3 / SATA4; Connecteurs Serial ATA/ Serial ATA RAID contrôlés par Silicon Image's SATARAID5™: SATA5 / SATA6 / SATA7 / SATA8 (Optionnel). Le Southbridge de cette carte mère est nForce4 Ultra qui supporte quatre connecteurs serial ATA SATA1~SATA4. Silicon Image's SATARAID5™ supporte quatre autres connecteurs serial ATA SATA5~SATA8. SATA1~SATA8 sont des ports d'interface serial ATA haute vitesse. **Chacun supporte un taux de** données serial ATA de 300MB/s(SATA1-4)/150 MB/s(SATA5-8).
- 7. Connecteurs Front Panel : JFP1/JFP2. La carte mère procure deux connecteurs two front panel pour les connections éléctriques de l'interrupteur en façade et des LEDs

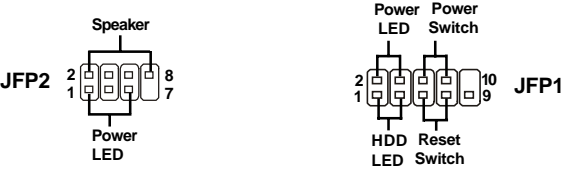

- 8. Connecteur CD-In : JCD1. Le connecteur est destiné aux branchements audio du CD-ROM..
- 9. Connecteur Chassis Intrusion Switch : JCI1. Ce connecteur est connecté à un chassis switch 2 broches. Si le chassis est ouvert, le système enregistrera la statut
- 10. Connecteur D-Bracket™ 2 : JDB1. La carte mère procure un connecteur JDB1 permettant de se connecter au D-BracketTM 2. D-Bracket™ 2 est un bracket USB qui supporte les specificités USB1.1 & 2.0
- 11. Connecteur Infra rouge IrDA : JIR1. Ce connecteur pemret la connection au module infrarouge IrDA. Vous devez configurer les paramètres du BIOS pour utiliser la fonction IR.
- 12.Connecteurs Front USB: JUSB1, JUSB2 & JUSB3. Cette carte mère procure trois connecteurs standards USB2.0: JUSB1, JUSB2 & JUSB3.

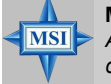

#### **MSI Vous Rappelle...**

*A Noter que les broches VCC et GND doivent être correctement connecter. afin d'éviter tout endommagement.*

- 13. ConnecteursIEEE1394 (Optionnel): J1394\_1. la carte mère procure un connecteur 1394 qui pemrmettent une connection aux ports IEEE 1394 par un bracket externel IEEE1394 (optionnel).
- 14. Connecteur Front Panel Audio : JAUD1. Ce connecteur front panel audio permet de vous connecter au front panel audio et est compatible avec with Intel® Front Panel I/O Connectivity Design Guide.
- 15. Bouton Clear CMOS: SW1. Le CMOS RAM intégré est alimenté par une batteie extérieur qui garde les données de configuration du système. Avec le CMOS RAM, le système peut automatiquement booter avec les paramètres personnalisés du BIOS chaque fois que le PC est allumé.
- 16. PCI (Peripheral Component Interconnect) Slots. Les slots PCI Express possède une large bande passante. Vous pouvez insérer des cartes d'expansion selon vos besoins. Lorsque vous ajoutez ou enlever une carte d'expansion, assurezvous que le PC n'est pas relié au secteur. Pour la configuration des cartes PCI, veuillez vous reporter au manuelm fournit avec votre matériel. ilo est parfois nécessaire de configurer le BIOS pour que la carte PCI soit fonctionnelle. Le slot PCI orange (PCI5) fonctionne aussi comme slot de communication, ce qui vous permet d'y insérer une carte de communication pour le Wifi (réseau sans fil) par exemple.
- 17. Slots PCI (Peripheral Component Interconnect) Express. Les slots PCI Express possèdent une large bande passante, supportent les plateformes desktop AMD haute performances utilisant le processeur AMD ainsi que les avantages de cette plateforme.

# **Central Processing Unit: CPU**

La carte mčre supporte les processeurs AMD® Athlon64. La carte utilise un socket appelé Socket-939. Lors de l'installation du CPU, assurez-vous de bien installer un dissipateur + ventilateur afin d'éviter la surchauffe**. Si vous ne savez pas le modèle qu'il vous faut, il est recommandé de prendre contact avec votre revendeur**.

Pour une mise à jour sur les informations relatives au CPU, veuillez visiter http:/ /www.msi.com.tw/program/products/mainboard/mbd/pro\_mbd\_cpu\_support.php.

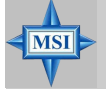

#### **MSI Vous Rappelle...**

#### *Surchauffe*

*Une surchauffe peut sérieusement endommager le CPU et le système, assurez vous toujours que le système de reffroidissement fonctionne correctement pour protéger le CPU d'une surchauffe.*

#### *Remplacer le CPU*

*Avant de remplacer le CPU, éteignez toujours l'alimentation ATX ou débranchez la prise pour assurer la sécurité du CPU.*

#### *Overclocking*

*Cette carte mère a été créée pour supporter l'overclocking. Assurez vous que vos composants sont capables de tolérer de tels réglages, avant d'overclocker le système. Tout essais au delà des spécifications des produits n'est pas recommandé. Nous ne garantissons pas les dommages causés par une mauvaises opération ou au delà des spécifications du produit.*

## **Installation du CPU AMD Athlon64**

Quand vous installez votre CPU, assurez-vous que le CPU possède un système de refroidissement pour prévenir les surchauffes.

1. Détacher la protection

2.Retourner la carte mère et installer la plaque métallique

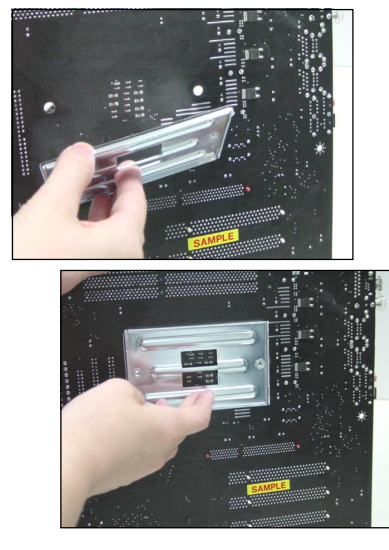

3. Retourner la carte mère et localiser les deux trous de vis sur la carte mère.

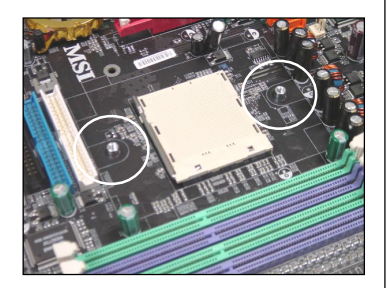

4. Aligner le méchanisme de rétention et la plaque métallique.

Fixer le méchanisme de rétention et la plaque métallique avec les vis.

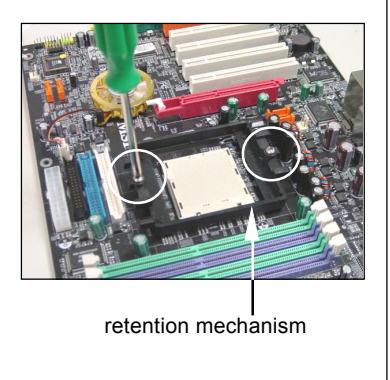

5. Positionner le ventilateur sur le 7. Abaisser le levier méchanisme de rétention.

Attacher un coté puis l'autre en s'assurant que l'ensemble est bien sécurisé.

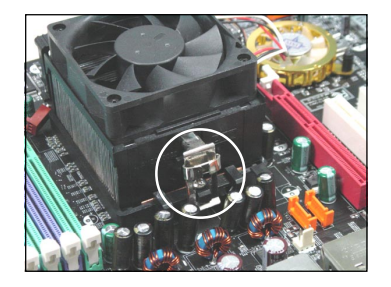

6. Localiser le levier de fixation et le crochet de sécurité

Relever le levier.

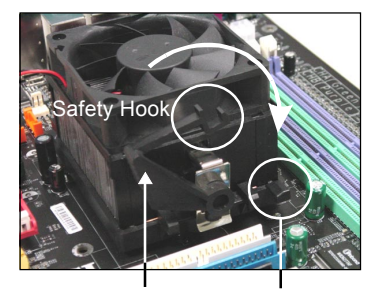

Fixed Lever Fixed Bolt

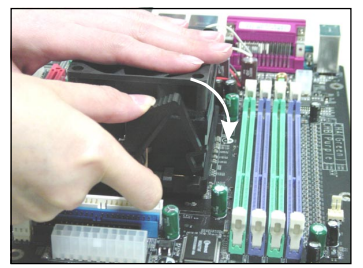

8. S'assurer que le crochet est sécurisé ( avec le méchanisme de rétention).

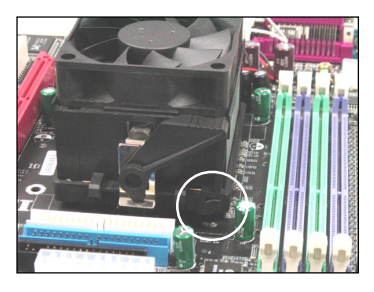

9.Connectez le câble d'alimentation sur le connecteur de la carte mère prévu à cet effet

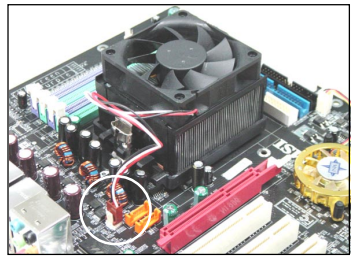

#### **MSI Vous Rapelle...**

*Lorsque vous déconnectez le crochet, il est nécessaire de garder un oeil sur vos doigts car une fois le crochet déconnecté, celui-ci reprend sa position initial du à son ressort.*

MSI

## **Procédure d'installation du CPU pour Socket 939**

- 1. Veuillez éteindre et débrancher votr e PC avant l'installation du CPU
- 2. Tirez le levier vers le haut. Assurez-vous que celui-ci est bien en position ouverte maximum (angle de 90°)
- 3. Repérez la flèche dorée. La flèche dorée doit se trouver comme indiqué sur le dessin. Le CPU ne peut être installer que dans un seul sens.
- 4. Si le CPU est correctement installé alors les broches ne sont plus visibles. Une mauvaise installation pourrait entraîner des dommages vis-à-vis de la carte mère
- 5. Appuyez sur le CPU pendant que vous abaissez le levier. Il faut toujours exercer une pression sur le CPU pour éviter que ce dernier ne soit pas bien fixé une fois le levier abaissé.

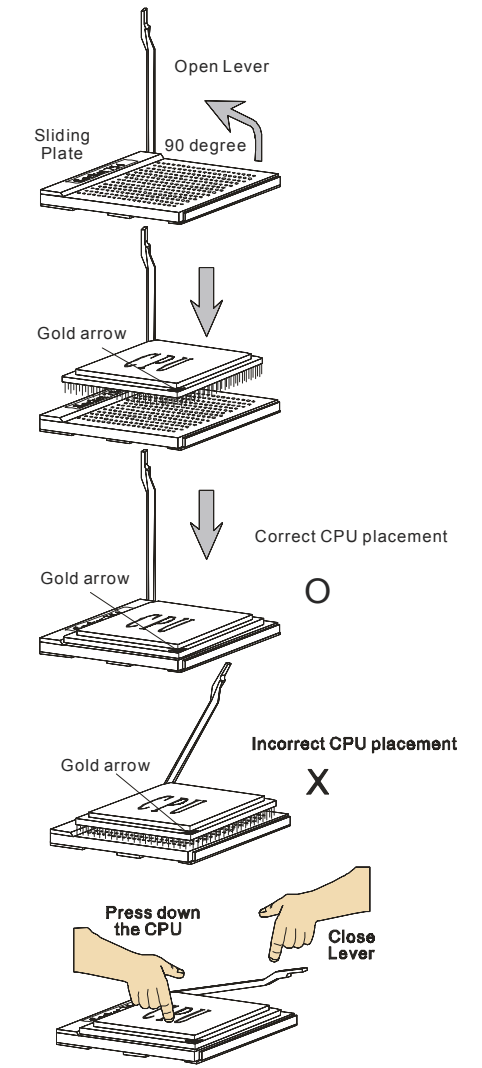

# **Mémoire**

La carte mère procure 4 slots DDR DIMM (Double In-Line Memory Module) (184 broches) et supporte jusqu'à 4GB de mémoire. Vous pouvez installer les modules DDR 266/333/400 sur les slotsDDR DIMM (DIMM 1~4).

Pour les dernières mises à jours sur les modules de mémoires, veuillez visiter le site suivant : http://www.msi.com.tw/program/products/mainboard/mbd/pro\_mbd\_trp\_list. php.

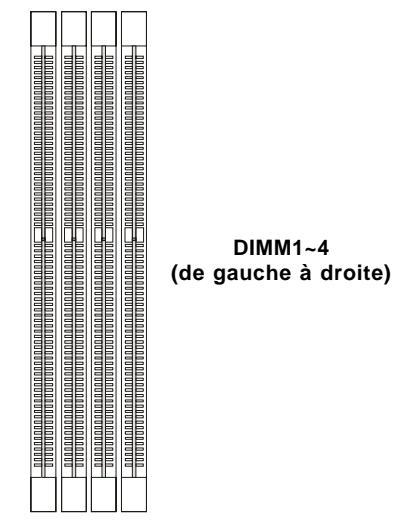

#### **Introduction à la DDR SDRAM**

La DDR SDRAM est similaire à la SDRAM conventionnelle mais double le taux de transfert de données deux fois par cycle. Il utilise le 2.5v contrairement au 3.3v de la SDR SDRAM.

Les modules de DDR possèdent 184 broches, contre 168 pour les modules DIMM utilisé par SDR SDRAM. C'est une solution idéale pour les PC haute performance, de travail et les serveurs.

#### **DIMM Module Combination**

Installez au moins un module DIMM sur les slots. Chaque slot DIMM supporte une taille maximum d' 1GB. Merci de noter que chaque DIMM fonctionnera respectivement avec le single channell DDR mais certaines règles permettent d'utiliser le dual channel DDR(merci de vous reporter au tavleau ci-contre). Vous pouvez installer des modules simples ou doubles faces selon vos besoins. Vous pouvez installer des mémoires de modules de différent type et de densité sur les différents canaux DDR DIMMs. Les modules de mémoire de même type et densité sont requis lors de l'utilisation dual-channel DDR, sinon une instabilité peut apparaître.

Merci de vous reférer au tableau suivant pour les détails sur le dual channel DDR. D'autres combinaisons non référencées peuvent fonctionner en single channel DDR

# **Combinaison des modules DIMM**

Installez au moins un module DIMM sur les slots. Vous pouvez installer des modules simples ou doubles faces selon vos besoins.

Les modules de mémoire peuvent être installés selon les combinaisons suivantes:

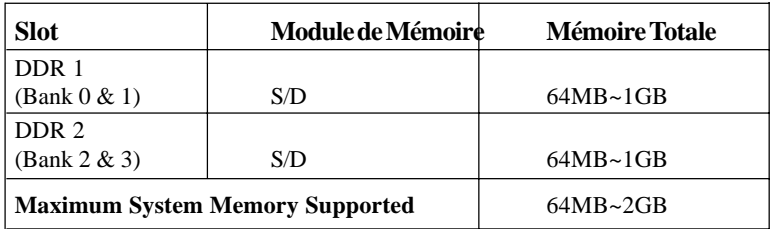

**S: Single Side D: Double Side**

## **nstallation des modules DDR**

- *1.* La DDR DIMM ne posséde qu'une encoche en son centre. Le mod ule ne peut être monté que dans le bon sens<br>2. Insérez le module de mémoire DIMM vertical
- *2.* Insérez le module de mémoire DIMM verticalement sur le slot. Puis appuyez dessus<br>3. Le clip en plastic
- Le clip en plastique situé de chaque coté du module va se fermer automatiquement

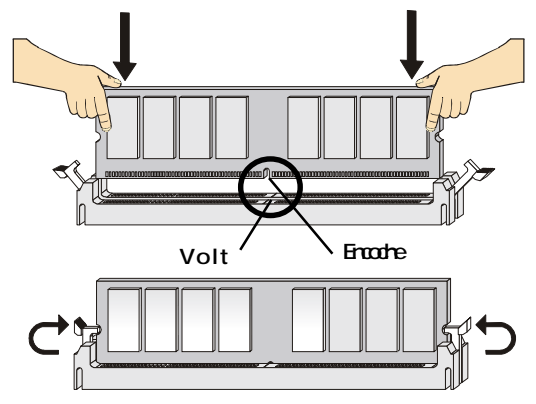

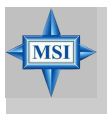

**MSI Vous Rappelle...**

*La marque dorée doit ą peine źtre visible lorsque le module est correctement installé.*

# **Setup du BIOS**

Allumez votre ordinateur, le système lance le processus de POST (Power On Self Test). Quand le message ci-dessous apparaît à l'écran, appuyez sur le bouton <DEL> pour entrer dans le setup.

#### **Press DEL to enter SETUP**

Si le message disparaît avant que vous ne puissiez entrer dans le setup, redémarrez votre ordinateur en appuyant sur le bouton RESET. Vous pouvez aussi utiliser simultanément la combinaison de touches : < Ctrl>, <Alt>, et <Delete>...

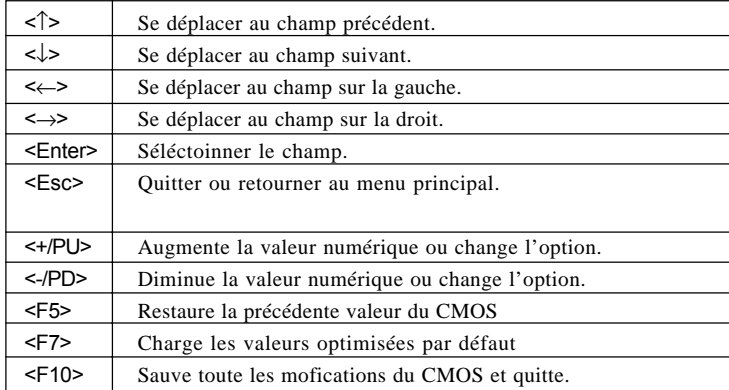

#### **Control Keys**

# **Menu Principal**

Une fois entré dans le BIOS Phoenix-Award® CMOS Setup Utility, Le menu apparaît à l'écran. Le Menu permet de sélectionner douze fonctions et deux choix de choix de sortie de l'utilitaire. Utilisez les flèches pour vous diriger et utilisez la touche ENTREE pour sélectionner un élément ou entrer dans le sous-menu.

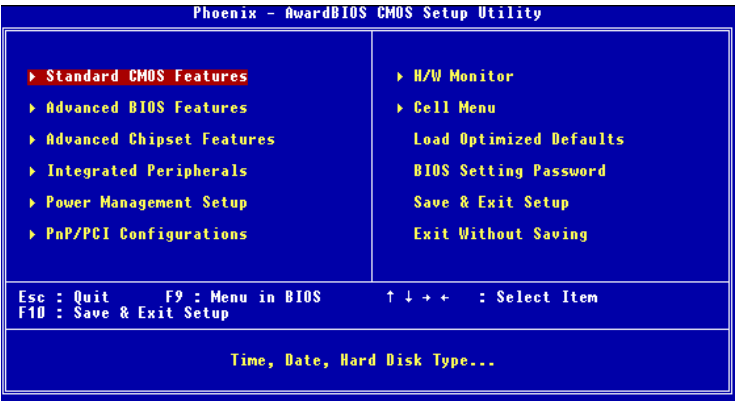

#### **Standard CMOS Features**

Cette fonction permet le paramétrage des éléments standards du BIOS.

#### **Advanced BIOS Features**

Cette fonction permet de paramétrer des éléments avancés du Bios.

#### **Advanced Chipset Features**

Cette option vous permet de paramétrer les éléments relatifs au registre du chipset, permettant ainsi d'optimiser les performances de votre système.

#### **Integrated Peripherals**

Utilisez ce menu pour changer les choix relatifs aux périphériques intégrés.

#### **Power Management Setup**

Utilisez ce menu pour appliquer vos choix en ce qui concerne le power management

#### **PNP/PCI Configurations**

Apparaīt si votre systčme supporte PNP/PCI.

#### **H/W Monitor**

Voir les statuts des CPU, ventilateur, et alarme système.

#### **Cell Menu**

Utilisez ce menu pour spécifier vos paramètres pour la fréquence et le voltage des CPU/DRAM/AGP.

#### **Load Optimized Defaults**

Charge les paramètres optimum du BIOS sans affecter la stabilité du système.

#### **BIOS Setting Password**

Utilisez ce menu pour entrer un mot de passe du BIOS

#### **Save & Exit Setup**

Les modifications sont enregistrées dans le CMOS avant la sortie du setup

#### **Exit Without Saving**

Les modifications sont abandonnées avant la sorti du setup

# **Cell Menu**

Vous pouvez dans ce menu gérer d'importantes fonctions du CPU, AGP, DRAM et d'overclocking.

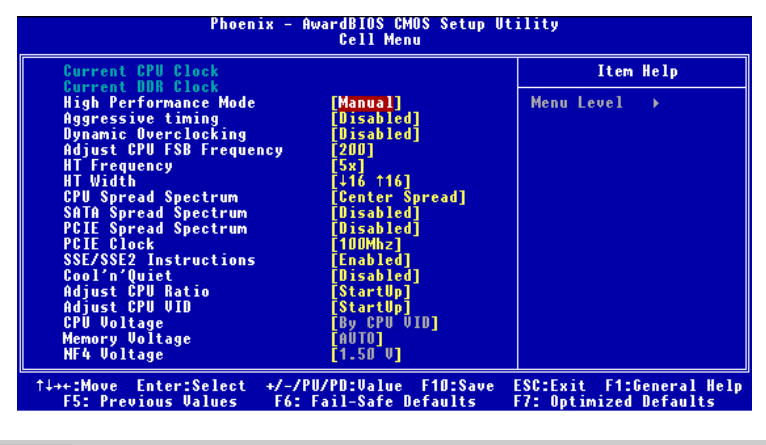

**MSI vous rapelle...**  $\overline{\textbf{MSI}}$ *Ne changer ces paramètres que si vous maîtrisez bien ce chipset.*

#### **Current CPU / DDR Clock**

Vitesse d'horloge des CPU & DDR. Lecture seule.

#### **High Performance Mode**

Sélectionner les paramètres the CPU/FSB. Options: [Manual], [Optimized]. Lorsque [Optimized] est sélectionné, le système utilisera des paramètres d'overclocking pour le CPU/FSB. Sélectionner [Manual] pour le mode normal CPU/FSB.

#### **Aggressive timing**

Cet élément permet d'activer/désactiver l'horloge mémoire. Quiand [Enabled] est selectionné, le temps d'attente de la mémoire sera diminué afin d'accroître les performances. Les paramètres sont : [Enabled], [Disabled].

#### **Dynamic Overclocking**

Le DOT (Dynamic Overclocking Technology) est une fonction overclocking automatique inclut dans la nouvelle technologie CoreCell™ développée par MSI<sup>™</sup>. Déstiné à détecter la charge de travail du CPU lors de l'utilisation de programmes, le DOT permet d'augmenter la fréquence du CPU automatiquement afin que le programme soit utilisé dans les meilleures conditions. Quand le CPU ne travaille pas ou que son activité est faible alors les paramètres par défaut sont utilisés. En règle général, le DOT se met en action lorsque la demande en puissance est importante comme lorsque vous utilisez des jeux 3D. Les options sont :

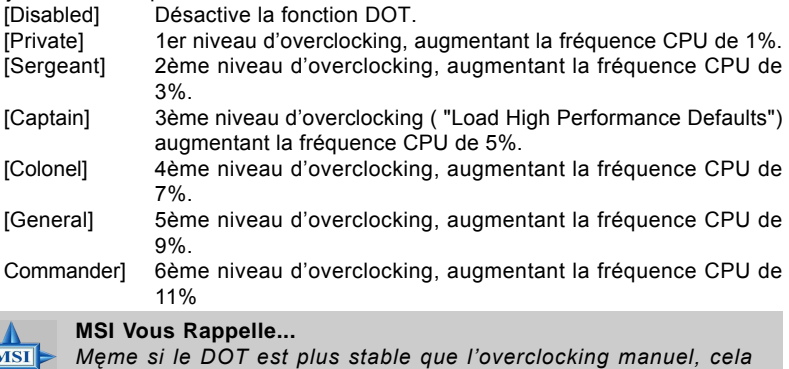

*reste risqué. Nous vous suggérons de faire un overclocking*

#### **Adjust CPU FSB Frequency**

Cet élément vous permet de sélectionner la fréquence du FSB du CPU (en MHz). Choisir un nombre entre [200]~[300] pour la fréquence voulue.

#### **HT Frequency**

Ce paramètre spécifie la fréquence maximale d'exploitation. Les options: [1x], [2x], [3x], [4x], [5x]

#### **HT Width**

Ce champs vous permet de paramétrer l'HT Width entre CPU & Chip.- mark means Chip to CPU HT Width. Options: [ 8 - 8], [16 - 8], [8 -16], [16 -16].

#### **CPU Spread Spectrum**

Ce paramètre permet d'activer/désactiver la fonction de Spread Spectrum CPU. Lorsque vous faites de l'overclocking sur le FSB, veuillez toujours sélectionner [Disabled]. Les options : [Center Spread], [Disabled].

#### **SATA Spread Spectrum**

Ce paramètre permet d'activer/désactiver la fonction de Spread Spectrum SATA. Les options: [Disabled], [Down Spread].

#### **PCIE Spread Spectrum**

Ce paramètre permet d'activer/désactiver la fonction de Spread Spectrum CPU. Lorsque vous faites de l'overclocking sur le FSB, veuillez toujours sélectionner [Disabled]. Les options : Disabled], [Down Spread].

#### **PCIE Clock**

Ce paramètre détermine la fréquence d'horloge des slots PCI Expresss. Setting options: [100MHz] ~ [145MHz].

#### **Instructions SSE/SSE2**

Cet élément active/désactive les instructions SSE/SSE2. Le SSE (Streaming SIMD Extensions) est introduit avec les processeurs Pentium III. Les extensions SSE consistent en un nouveau jeu d'instructions pour le registre. Ces fonctions sont développées pour des instructions simples ou multiples (SIMD).

Les SSE2 (Streaming SIMD Extensions 2) sont introduites avec les processeurs Pentium 4 et Intel Xeon. Elles consistent en de nouveaux jeux d'instructions qui fonctionnent avec les registres XXM et MXCSR pour améliorer les performances SIMD des opérations en virgules flottantes et en valeurs intégrées. Plusieurs de ces nouvelles instructions fonctionnent avec le registre MMX. Options: [Enabled], [Disabled].

#### **Cool'n'Quiet control**

Cette fonction est exclusivement réservée aux processeurs AMD Athlon, elle procure une fonction de détection de la température du CPU permettant ainsi d'éviter la surchauffe. Les options: [Disabled], [Auto].

#### **Adjust CPU Ratio**

Cet élément vous permet d'ajuster le ratio du CPU. En mode [Startup] cela permet au CPU de fonctionner plus rapidement. Les options : [Startup], [x4]~[x16].

#### **Adjust CPU VID**

Ce champs vous permet d'ajuster le CPU VID. En position [Startup] cela permet au CPU de fonctionner avec le VID par défaut détecter par le système. Paramètres: [Startup], [1.550V] ~ [0.825V].

#### **CPU Voltage**

Ce champs vous permet d'équilibrer le voltage du CPU. Options: [By CPU VID], [Over VID 3.3%], [Over VID 5.0%],[Over VID 8.3%].

#### **Memory Voltage**

Modifier le voltage DDR peut augmenter la vitesse de la DDR. Tous les changements peuvent entraîner une instabilité, par conséquent l'utilisation d'un paramètre modifié e doit pas se faire de façon défintive mais temporaire.

#### **NF4 Voltage**

NF4 voltage est ajustable dans ce champs.

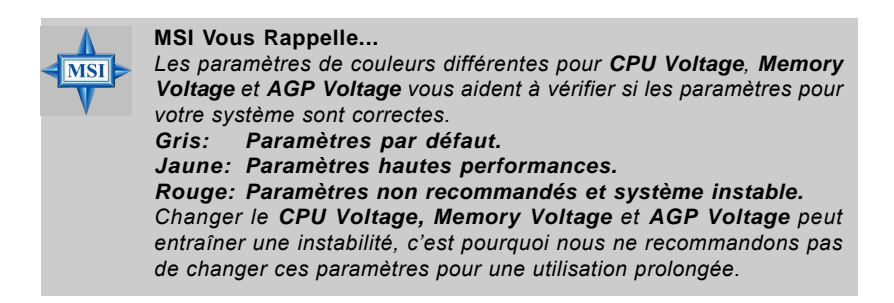

# *K8N Neo4 Platinum (MS-7125 V1.X)*

 *ATX Mainboard.*

*Deutsch*
# **K8N Neo4 Platinum** *Benutzerhandbuch*

*Chapter 1. Getting*

Danke, dass Sie das **K8N Neo4 Platinum** (MS-7125) V1.X ATX Mainboard gewählt haben. Das **K8N Neo4 Platinum** Mainboard basiert auf dem *n***VIDIA® nForce™4 Ultra** Chipsatz und ermöglicht somit ein optimales und effizientes System. Entworfen, um den hochentwickelten **AMD® K8 Athlon 64 FX / Athlon 64** Prozessor aufzunehmen, stellt das Mainboard **K8N Neo4 Platinu** die ideale Lösung zum Aufbau eines professionellen Hochleistungsdesktopsystems dar.

## **Mainboard Spezifikationen**

#### **CPU**

- ▶ Unterstützt den Sockel-939 für AMD K8 Athlon 64 FX / Athlon 64 (Sockel939) Prozessoren
- ▶ Unterstützt Prozessoren bis hin zum Athlon64 3500+, 3800+, oder höher

(Die neuesten Informationen zu unterstützten Prozessoren finden Sie unter http:// www.msi.com.tw/program/products/mainboard/mbd/pro\_mbd\_cpu\_support.php)

#### **Chipsatz**

- > nVIDIA nForce4 Ultra
	- HyperTransport Link zur AMD Athlon 64/Athlon 64 FX CPU
	- HyperTransport unterstützt Geschwindigkeiten bis hin zu 1GHz (2000MT/s)
	- Bietet PCI Express x16/x1/x2 Schnittstellen
	- Zwei unabhängige SATA Kontroller, für vier Laufwerke
	- Zwei Fast ATA-133 IDE Kontroller
	- IEEE802.3 nVIDIA MAC für 1000BASE-T

#### **Hauptspeicher**

- ▶ Unterstützt Zweikanal DDR 266/333/400, auf acht Speicherbänken für vier 184-Pin DDR DIMMs
- ▶ Unterstützt einen maximalen Speicherausbau von bis zu 4GB
- ▶ Unterstützt 2,5V DDR SDRAM DIMM

(Um den letzten Stand bezüglich der unterstützten Speichermodule zu erhalten, besuchen Sie bitte http://www.msi.com.tw/program/products/mainboard/mbd/ pro\_mbd\_trp\_list.php.)

#### **Steckplätze**

- ▶ Ein PCI Express x16 Sockel (erfüllt die PCI Express Bus Spezifikation V1.0a)
- **Ein PCI Express x1 Sockel (erfüllt die PCI Express Bus Spezifikation V1.0a)**
- ▶ Ein PCI Express x4 Sockel (unterstützt nur PCI Express x2 Karten )
- **E** Vier 32-bit Master PCI Bus Slots, einschließlich eines orangefarbenen, der auch als Kommunicationssockel dienen kann
- $\blacktriangleright$  Unterstützt 3.3V/5V PCI- Bus

#### **Onboard IDE**

- > Ein im nVIDIA® nForce4 Ultra Chipsatz enthaltener IDE Kontroller bietet für den Festplatten- und CD-ROM-Zugriff PIO, Bus Mastering und Betrieb mit Ultra DMA 66/100/133
- **>** Bis zu vier IDE Geräte anschließbar

#### **Onboard SATA**

- h NV RAID unterstützt 4 SATA II Anschlüsse (SATA1-4), mit einer Datenübertragunsrate von bis zu 300 MB/s.
- > Silicon Image's SATARAID5™ unterstützt weitere 4 SATA Ports(SATA5-8), mit einer Datenübertragunsrate von bis zu 150 MB/s. (Optional)

### **USB Schnittstellen**

- $\blacktriangleright$  10 USB Anschlüsse
	- Kontrolliert durch den nForce4 Ultra Chipsatz

- 4 Anschlüsse im hinteren Ein-/Ausgabebereich, 6 Anschlüsse über ein externes Slotblech

#### **NV RAID (Software)**

- ▶ Unterstützt bus zu 4 SATA und 4 ATA133 Festplatten
	- Bietet RAID 0 oder 1, 0+1, sowie JBOD
	- RAID Funktionalität verfügbar für PATA+SATA Festplatten

#### **Silicon Image's SATARAID5TM (Software) (Optional)**

- ▶ Unterstützt RAID 0 oder 1, RAID5, RAID10, und JBOD Gruppierungen (ohne RAID-Funktionalität)
- ▶ Unterstützt bis zu 4 SATA Geräte an einem einzelnen Kontroller

#### **Dual LAN (Optional)**

- > Unterstütz zwei LAN Buchsen
	- 1ste LAN unterstützt 10/100/1000 Fast Etherneth durch den Marvell 88E1111
	- 2te LAN unterstützt 10/100/1000 Fast Ethernet durch den Marvell 88E8053

#### **IEEE 1394 (Optional)**

▶ Unterstützt bis zu zwei 1394 Ports (1 am hinteren Anschlusspaneel, 1 als Stifblock auf dem Mainboard). Übertragunsrate von bis zu 400Mbps

#### **Audio**

- ▶ In den Chip integriert mit Realtek ALC850
	- Direct Sound AC97 Audio Lösung
	- 7.1 Kanal Ausgabet

#### **Peripherieanschlüsse onboard**

- $\blacktriangleright$  hierzu gehören:
	- 1 Anschluss für 1 Diskettenlaufwerk mit 360 KB, 720 KB, 1,2 MB, 1,44 MB oder 2,88 MB.
	- 1 Serielle Schnittstelle
	- 1 Parallele Schnittstelle, die die Betriebsmodi SPP/EPP/ECP unterstützt.
	- 1 Audio Buchse(5-in-1), koaxial/Glasfaser SPDIF Ausgang
	- 1 IrDA Stiftleiste
	- 1 CD-Eingang als Stiftleiste
	- 1 D-Bracket 2 Stiftleistenanschluss
	- 2 IEEE 1394 (1 hintere / 1 vordere)(Optional)
	- 10 USB1.1/2.0 Anschlüsse (4 hintere / 6 vordere)

#### **BIOS**

- **▶ Das Mainboard- BIOS verfügt über "Plug & Play"- Funktionalität, mit der** angeschlossene Peripheriegeräte und Erweiterungskarten automatisch erkannt werden.
- ▶ Das Mainboard stellt ein Desktop Management Interface (DMI) zur Verfügung, welches automatisch die Spezifikationen Ihres Mainboards aufzeichnet.
- h Unterstützt Systemstart über LAN, von USB 1.1 und 2.0 Geräten und SATA Festplatte.

#### **Abmessungen**

 $\triangleright$  ATX Form Faktor (30.4 cm X 24.4 cm)

#### **Montage**

**MSI** 

 $\rightarrow$  9 Montagebohrungen

#### **MSI weist darauf hin ...**

- *1. Derzeit steht der nVidia nForce4 Systemtreiber nur für Windows 2000 und Windows XP zur Verfügung.*
- *2. Um ein bootfähiges RAID Laufwerk unter Windows 2000 zu erzeugen, wird Microsoft's Windows 2000 Service Pack 4 (SP4) benötigt. Da der Endanwender nicht ohne SP4 booten kann, muss eine kombinierte Installations- CD erstellt werden, bevor der Versuch unternommen werden kann, das Betriebssystem auf ein bootfähiges RAID Laufwerk zu installieren.*

*Entnehmen Sie bitte folgender Website, wie Sie eine kombinierte Installations- CD erstellen:*

*http://www.microsoft.com/windows2000/downloads/ servicepacks/sp4/HFdeploy.htm*

# **Mainboard Layout**

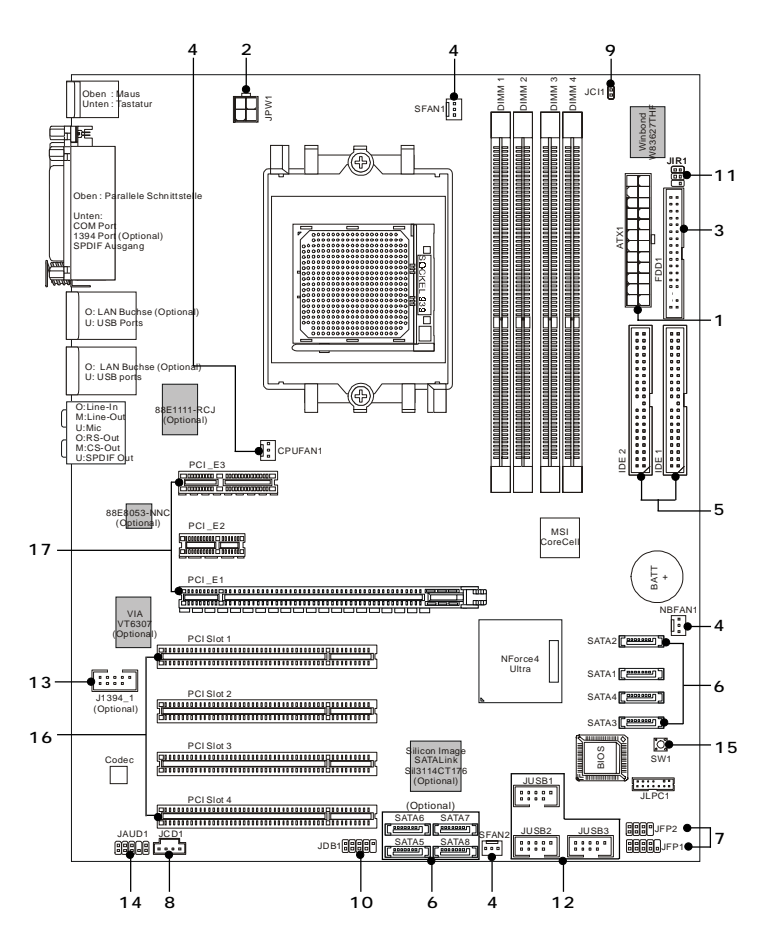

**K8N Neo4 Platinum (MS-7125 V1.X) ATX Mainboard**

#### *MS-7125 ATX Mainboard*

- 1. ATX 24-Pin Stromanschluss: ATX1. Hier können Sie ein ATX Netzteil anschließen
- 2. ATX 12V Stromanschluss: JPW1. Dieser 12V Stromanschluss wird verwendet, um die CPU mit Strom zu versorgen.
- 3. Anschluss des Diskettenlaufwerks: FDD1. Das Mainboard verfügt über einen Standardanschluss für Diskettenlaufwerke mit 360 KB, 720 KB, 1,2 MB, 1,44 MB oder 2,88 MB Kapazität.
- 4. Stromanschlüsse für Lüfter: CPUFAN1/SFAN1/SFAN2/NBFAN1. Die Anschlüsse CPUFAN1 (Prozessorlüfter), SFAN1 (Systemlüfter 1), SFAN2 (Systemlüfter 2) und NBFAN1 (NorthBridge Chipsatz Lüfter) unterstützen aktive Systemlüfter mit  $+ 12V$
- 5. ATA 133 Festplattenanschlüsse: IDE1/IDE2. Das Mainboard besitzt einen 32-Bit Enhanced PCI IDE und Ultra DMA 66/100/133 Kontroller, der die PIO Modi 0- 4 bereitstellt, Bus Mastering beherrscht und Ultra DMA 66/100/133 Funktionalität bietet.

6. Serial ATA/Serial ATA RAID Anschlüsse gesteuert durch den nForce4 Ultra: SATA1 / SATA2 / SATA3 / SATA4; Serial ATA Anschlüsse gesteuert durch den Silicon Image's SATARAID5™:SATA5 / SATA6 / SATA7 / SATA8 (Optional). Die Southbridge dieses Mainboards ist der nForce4 Ultra, der die vier Serial ATA Anschlüsse SATA1~SATA4 unterstützt. Der auf diesem Mainboard vorhandene Silicon Image's SATARAID5TM unterstützt vier weitere Serial ATA Anschlüsse SATA5~SATA8 SATA1~SATA8 sind Serial Dual ATA Hochgeschwindigkeitsschnitt -stellen. Jede unterstützt Serial ATA der ersten Generation mit einem Datendurchsatz von 300MB/s(SATA1-4)/150 MB/s(SATA5-8).

7. Frontpaneel Anschlüsse: JFP1 / JFP2. Das Mainboard verfügt über zwei Anschlüsse für das Frontpaneel, diese dienen zum Anschluss der Schalter und LEDs des Frontpaneels<sub>sprecher</sub> **System System-**

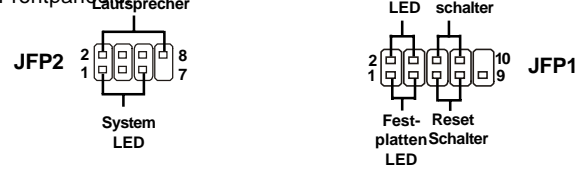

- 8. CD- Eingang: JCD1. Hier kann das Audiokabel des CD-ROM Laufwerkes angeschlossen werden.
- 9. Gehäusekontaktschalter: JCI1. Dieser Anschluss wird mit einem 2-poligen Kontaktschalter verbunden. Wird das Gehäuse geöffnet, wird der Schalter geschlossen.

*G-8*

- 10. D-BracketTM 2 Anschluss: JDB1. Das Mainboard verfügt über einen JDB1 Anschluss, der den Anschluss der D-Bracket™ 2 ermöglicht. Die D-Bracket™ 2 ist ein USB Slotblech, welches sowohl den Standards USB1.1 und 2.0 entspricht.
- 11. IrDA Infrarotmodul Stifleiste: JIR1. Gestattet den Anschluss eines Infrarotmoduls. Sie müssen im BIOS die notwendigen Einstellungen vornehmen, um die IR Funktion nutzen zu können.
- 12. Das Mainboard verfügt über drei Standard- USB- 2.0- Anschlüsse in Form der Stift- Blöcke JUSB1 & JUSB2 & JUSB3.

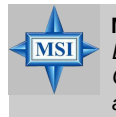

**MSI weist darauf hin...**

*Bitte beachten Sie, dass Sie die mit VCC (Stromführende Leitung) und GND (Erdleitung) bezeichneten Pins korrekt verbinden müssen, ansonsten kann es zu Schäden kommen*

- 13. IEEE 1394 Anschlüsse (Optional): J1394\_1. Das Mainboard verfügt über einen IEEE1394 Stiftblock, der den Anschluss von 1394 Ports über ein externes IEEE1394 Slotblech (optional) ermöglichen.
- 14. Audioanschluss des Frontpaneels: JAUD1 Der Audio Vorderanschluss JAUD1 ermöglicht den Anschluss von Audioein- und -ausgängen eines Frontpaneels und erfüllt die Anforderungen des "Intel Front Panel I/O Connectivity Design Guide."
- 15. Taster zur CMOS Löschung: SW1. Auf dem Mainboard gibt es einen sogenannten CMOS Speicher (RAM), der über eine Batterie gespeist wird und die Daten der Systemkonfiguration enthält. Er ermöglicht es dem Betriebssystem, mit jedem Einschalten automatisch hochzufahren.
- 16. PCI(Peripheral Component Interconnect) Slots. Die PCI Steckplätze ermöglichen Ihnen den Einsatz von PCI-Karten, um das System Ihren Anforderungen anzupassen. Stellen Sie vor dem Einsetzen oder Entnehmen von Karten sicher, dass Sie den Netzstecker gezogen haben. Studieren Sie bitte die Anleitung zur Erweiterungskarte, um jede notwendige Hard - oder Softwareeinstellung für die Erweiterungskarte vorzunehmen, sei es an Steckbrücken ("Jumpern"), Schaltern oder im BIOS. Der orange PCI Slot (PCI5) funktioniert ebenso als Kommunkationsslot, der es erlaubt, eine Kommunikationskarte einzusetzen, wie z.B. die WLAN PCI Karten von MSI.
- 17. Die PCI Express Sockel verwenden eine serielle Anschlusstechnologie, die sich durch eine hohe Bandbreite und eine niedrige Anzahl an Pins auszeichnet. Hier können Sie Erweiterungskarten einsetzen, um das System Ihren Anforderungen anzupassen. Stellen Sie vor dem Einsetzen oder Entnehmen von Karten sicher, dass Sie den Netzstecker gezogen haben.

## **Hauptprozessor: CPU**

Das Mainboard unterstützt AMD® Athlon64 Prozessoren. Hierbei setzt das Mainboard den CPU Sockel 939 ein, um den CPU- Einbau zu erleichtern. Achten Sie beim Einbau bitte darauf, **dass die CPU immer mit einem Kühlkörper mit aktivem Prozessorlüfter versehen sein muss, um Überhitzung zu vermeiden**. Verfügen Sie über keinen Kühler, setzen Sie sich bitte mit Ihrem Händler in Verbindung, um einen solchen zu erwerben und danach zu installieren, bevor Sie Ihren Computer anschalten.

(Um die neuesten Informationen zu unterstützten Prozessoren zu erhalten, besuchen Sie bitte http://www.msi.com.tw/program/products/mainboard/mbd/ pro\_mbd\_cpu\_support.php)

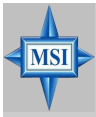

#### **MSI Reminds You...**

#### *Überhitzung*

*Überhitzung beschädigt die CPU und das System nachhaltig, stellen Sie stets eine korrekte Funktionsweise des CPU Kühlers sicher, um die CPU vor Überhitzung zu schützen.*

#### *CPU Wechsel*

*Stellen Sie während eines CPU-Wechsels immer sicher, dass das ATX Netzteil ausgeschaltet ist und ziehen Sie zuerst den Netzstecker, um die Unversehrtheit Ihrer CPU zu gewährleisten*

#### *Übertakten*

*Dieses Motherboard wurde so entworfen, dass es Übertakten unterstützt. Stellen Sie jedoch bitte sicher, dass die betroffenen Komponenten mit den abweichenden Einstellungen während des Übertaktens zurecht kommen. Von jedem Versuch des Betriebes außerhalb der Produktspezifikationen kann nur abgeraten werden. Wir übernehmen keinerlei Garantie für die Schäden und Risiken, die aus unzulässigem oder Betrieb jenseits der Produktspezifikationen resultieren.*

## **Installation des AMD Athlon64 CPU Kühlersets**

Wenn Sie die CPU einbauen, **stellen Sie bitte sicher, dass Sie auf der CPU einen Kühlkörper mit aktiven Prozessorlüfter anbringen, um Überhitzung zu vermeiden.** Verfügen Sie über keinen aktiven Prozessorlüfter mit Kühlkörper, setzen Sie sich bitte mit Ihrem Händler in Verbindung, um einen solchen zu erwerben und zu installieren, bevor Sie Ihren Computer anschalten.

Klebstoffschicht der Rückplatte ab

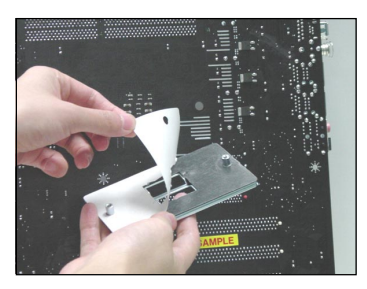

2. Drehen Sie das Mainboard um und bringen Sie die Rückplatte an der geeigneten Stelle an.

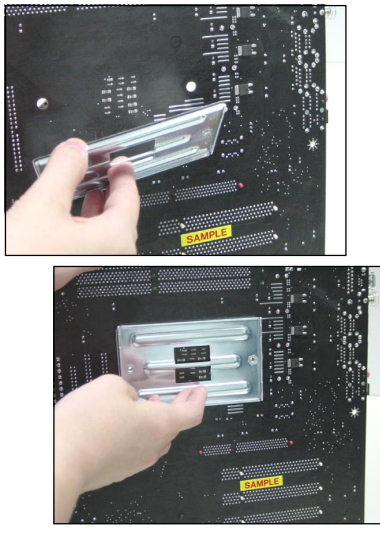

1. Ziehen Sie die Schutzfolie von der 3. Drehen Sie das Mainboard wieder auf die Vorderseite und legen Sie es auf einer ebenen Fläche ab.

> Machen Sie die zwei Bohrungen auf dem Mainboard ausfinding.

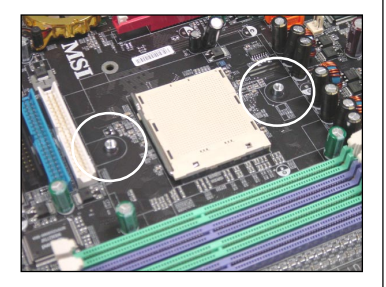

4. Richten Sie den Rückhaltemechanismus und die Rückplatte aufeinander aus.

Sichern Sie beide mit zwei Schrauben gegeneinander.

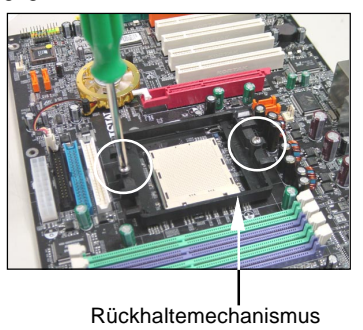

#### *MS-7125 ATX Mainboard*

5. Setzen Sie das Kühlerset auf den Rückhaltemechanismus.

Haken Sie zuerst ein Ende des Haltebügels ein, dann drücken Sie das andere Ende des Bügels herunter, um das Kühlerset auf dem Rückhaltemechanismus zu befestigen.

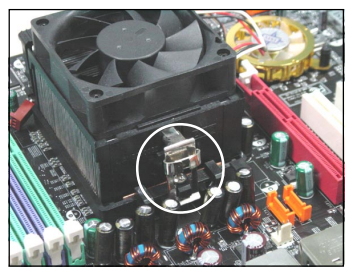

6. Machen Sie den Sicherungshebel, den Sicherungshaken und den Sicherungsbolzen ausfindig.

Heben Sie den Sicherungshebel

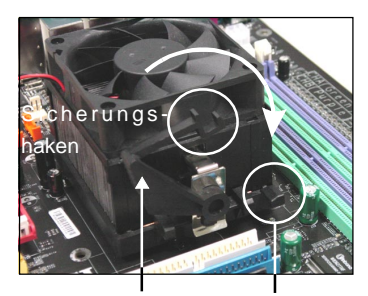

Sicherungshebel Sicherungsbolzen

7. Drücken Sie den Sicherungshebel herab.

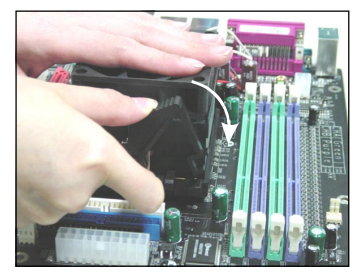

8. Stellen Sie sicher, dass der Sicherungshaken den Sicherungsbolzen des Rückhaltemechanismus vollständig umschliesst.

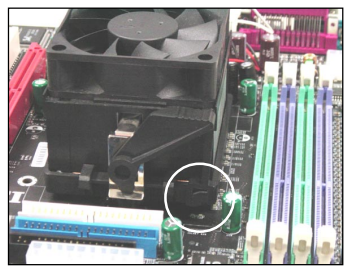

9. Verbinden Sie das Stromkabel des CPU Lüfters mit dem Anschluss auf dem Mainboard.

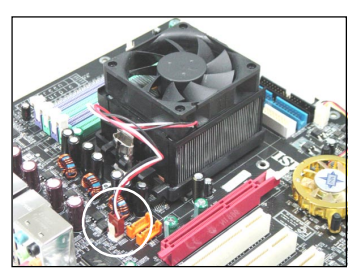

## **MSI weist darauf hin...**

*Es besteht Verletzungsgefahr, wenn Sie den Sicherungs-haken vom Sicherungsbolzen trennen. Sobald der Sicher-ungshaken gelöst wird, schnellt der Sicherungshaken sofort zurück.*

## **CPU Einbau Sockel 939**

- 1. Bitte Schalten Sie das System aus und ziehen Sie den Netzstecker, bevor Sie die CPU einbauen.
- 2. Ziehen Sie den Hebel leicht seitlich weg vom Sockel, heben Sie ihn danach bis zu einem Winkel von ca. 90° an.
- 3. Suchen Sie nach einem goldenen Pfeil. Der goldene Pfeil sollte auf das Hebelgelenk zeigen. Die CPU passt nur in der korrekten Ausrichtung.
- 4. Ist die CPU korrekt installiert, sollten die Pins an der Unterseite vollständig versenkt und nicht mehr sichtbar sein. Beachten Sie bitte, dass jede Abweichunng von der richtigen Vorgehensweise beim Einbau Ihr Mainboard dauerhaft beschädigen kann.
- 5. Drücken Sie die CPU fest in den Sockel und drücken Sie den Hebel wieder nach unten bis in seine Ursprungsstellung. Da die CPU während des Schließens des Hebels dazu neigt, sich zu bewegen, sichern Sie diese bitte während des Vorgangs durch permanenten Fingerdruck von oben, um sicherzustellen, dass die CPU richtig und vollständig im Sockel sitzt.

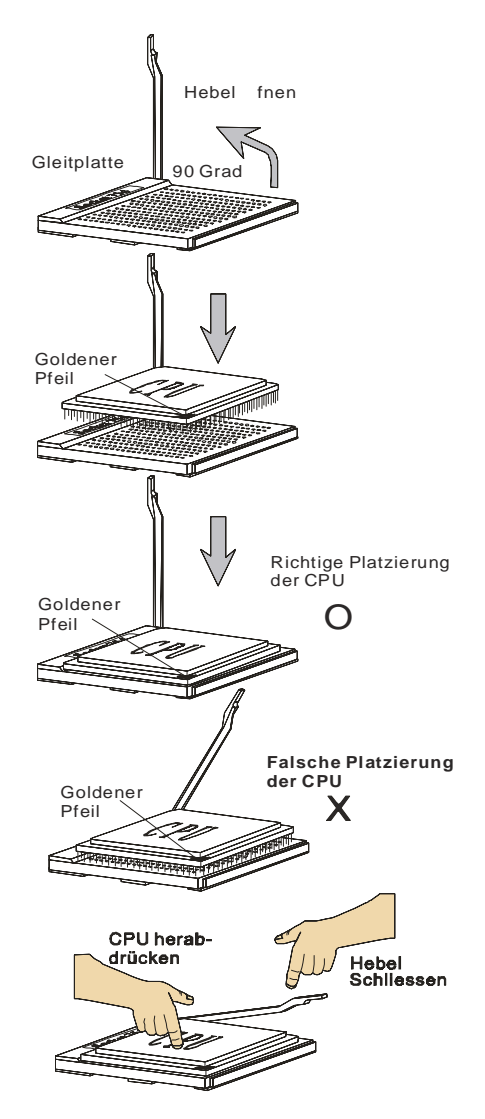

# **Speicher**

Das Mainboard bietet Platz für vier 184-pin DDR SDRAM DIMMs (Double In-Line Memory Module) und unterstützt den Speicherausbau auf bis zu 4GB. Sie können DDR266/ 333 oder 400 Module in die DDR DIMM Sockel einsetzen (DDR 1- 4).

Um den letzten Stand bezüglich der unterstützten Speichermodule zu erhalten, besuchen Sie bitte http://www.msi.com.tw/program/products/mainboard/mbd/ pro\_mbd\_trp\_list.php

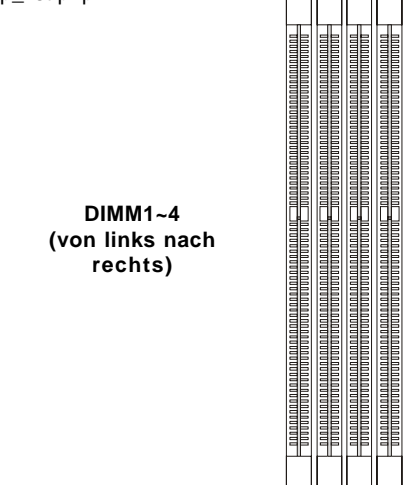

### **Einführung zu DDR SDRAM**

DDR (Double Data Rate) SDRAM entspricht konventionellem SDRAM, verdoppelt aber die Datenrate, indem in jedem Taktzyklus zweimal Daten übertragen werden. Es werden im Gegensatz zu den 3,3 Volt des SDR SDRAMS 2,5 Volt verwendet, und ebenso statt einem 168- Pin Modul ein 184- Pin Modul. Die hohe Speicherbandbreite macht DDR zur idealen Lösung für Hochleistungs- PCs, Workstations und Server.

## **DDR Speicherzusammensetzung**

Setzen Sie mindestens ein Speichermodul in einen Stecksockel. Jeder DIMM Sockel unterstützt einen Speicherriegel mit maximal 1 GB. Gemäß Ihren Anforderungen können Sie entweder ein- oder doppelseitige Module verwenden. Bitte beachten Sie, *dass jedes DIMM jeweils im Einkanal- DDR- Betrieb verwendet werden kann, jedoch einige Regeln beachtet werden müssen, falls Sie sie im Zweikanalbetrieb verwenden wollen*. (Entnehmen Sie bitte der Tabelle unten die Vorschläge zur Speicherbestückung). Sie können Speicherriegel unterschiedlichen Typs und unterschiedlicher Größe in unterschiedlichen Speicherkanälen verwenden. Es kann jedoch zu Stabilitätsproblemen kommen, falls Sie nicht *Module gleichen Typs und gleicher Größe* im Zweikanalbetrieb verwenden. Bitte entnehmen Sie der folgenden Tabelle detailliert geeignete Zweikanalanordnungen. Abweichende Speicherzusammenstellungen, die unten nicht aufgeführt sind, funktionieren als Einkanalspeicher.

## **DIMM Modulzusammensetzung**

Setzen Sie mindestens ein Speichermodul in einen Stecksockel ein. Die Speichermodule können in beliebiger Reihenfolge eingesetzt werden. Gemäß Ihren Anforderungen können Sie entweder ein- oder doppelseitige Module verwenden.

Die Speichermodule können in jeder der folgenden Kombinationen eingesetzt werden:

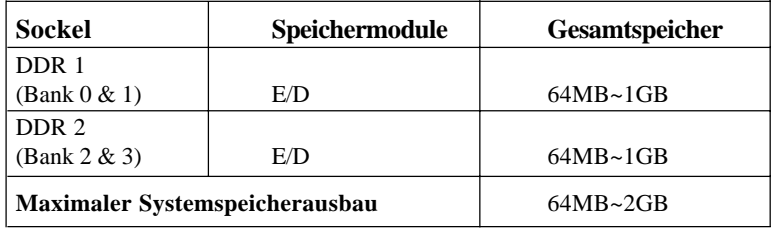

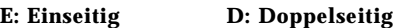

## **Vorgehensweise beim Einbau von DDR Modulen**

- *1.* DDR DIMMs haben nur eine Kerbe in der Mitte des Moduls. Sie passen nur in einer Richtung in den Sockel.
- *2.* Setzen Sie den DIMM- Speicherbaustein senkrecht in den DIMM- Sockel, dann drücken Sie ihn hinein, bis die goldenen Kontakte tief im Sockel sitzen.
- *3.* Die Plastikklammern an den Seiten des DIMM- Sockels schließen sich automatisch.

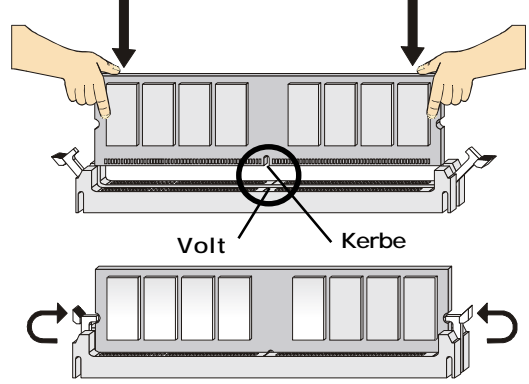

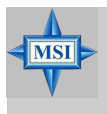

**MSI weist darauf hin...**

*Die goldenen Kontakte sind kaum noch sichtbar, wenn die Module richtig eingesetzt sind.*

## **BIOS Setup**

Nach dem Einschalten beginnt der Computer den POST (Power On Self Test - Selbstüberprüfung nach Anschalten). Sobald die Meldung unten erscheint, drücken Sie die Taste <Entf>(<Del>) um das Setup aufzurufen.

#### **Press DEL to enter SETUP**

Wenn die Nachricht verschwindet, bevor Sie reagieren und Sie möchten immer noch ins Setup, starten Sie das System neu, indem Sie es erst AUS- und danach wieder ANSCHALTEN, oder die "RESET"-Taste am Gehäuse betätigen. Sie können das System außerdem neu starten, indem Sie gleichzeitig die Tasten <Strg>,<Alt> und <Entf> drücken (bei manchen Tastaturen <Ctrl>,<Alt> und <Del>).

#### **Steuertasten**

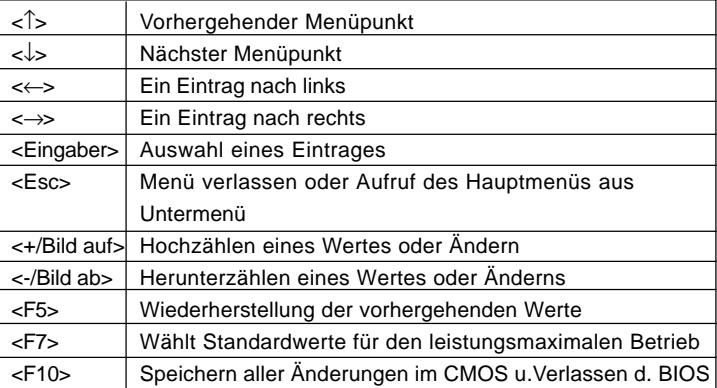

# **The Main Menu**

Nachdem Sie das Phoenix-Award® BIOS CMOS Setup Utility, aufgerufen haben, erscheint das Hauptmenü. Es weist zwölf Setup- Funktionen und zwei Arten das Menü zu verlassen auf. Verwenden Sie die Pfeiltasten, um im Menü zu navigieren und drücken Sie die Eingabetaste (<Enter>), um ein Untermenü aufzurufen.

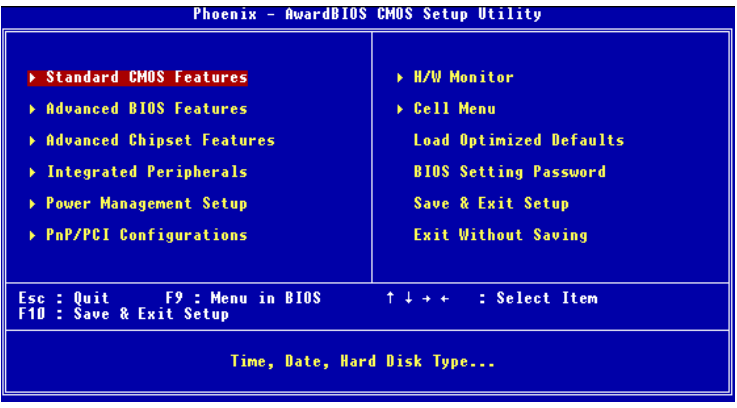

#### **Standard CMOS Features**

In diesem Menü können Sie die Basiskonfiguration Ihres Systems anpassen, so z.B. die Uhrzeit, das Datum usw.

#### **Advanced BIOS Features**

Verwenden Sie diesen Menüpunkt, AWARD® spezifische weitergehende Einstellungen an Ihrem System vorzunehmen.

#### **Advanced Chipset Features**

Verwenden Sie dieses Menü, um die Werte in den Chipsatzregistern zu ändern und die Leistungsfähigkeit Ihres Systems zu optimieren.

#### **Integrated Peripherals**

Verwenden Sie dieses Menü, um die Einstellungen für integrierte Peripheriegeräte vorzunehmen.

#### **Power Management Setup**

Verwenden Sie dieses Menü, um die Einstellungen für die Stromsparfunktionen vorzunehmen.

#### **PNP/PCI Configurations**

Dieser Eintrag erscheint, wenn Ihr System **P**lug a**n**d **P**lay- Geräte am PCI-Bus unterstützt.

#### **H/W Monitor**

Hier können Sie Ihre Einstellungen für Hardware festlegen.

#### **Cell Menu**

Hier können Sie die Einstellungen bezüglich Frequenz und Spannung von CPU und AGP sowie zur Übertaktung vornehmen.

#### **Load Optimized Defaults**

Hier können Sie die Werkseinstellungen des BIOS für die höchste Systemleistung laden, diese können jedoch zu Stabilitätsproblemen führen.

#### **BIOS Setting Password**

Verwenden sie dieses Menü, um das Kennwort für den BIOS- Zugriff einzugeben.

#### **Save & Exit Setup**

Abspeichern der BIOS-Änderungen im CMOS und verlassen des BIOS.

#### **Exit Without Saving**

Verlassen des BIOS´ ohne Speicherung, vorgenommene Änderungen verfallen

## **Cell Menu**

Hier können Sie wichtige Einstellungen bezüglich CPU, AGP und DRAM, sowie zur Übertaktung vornehmen.

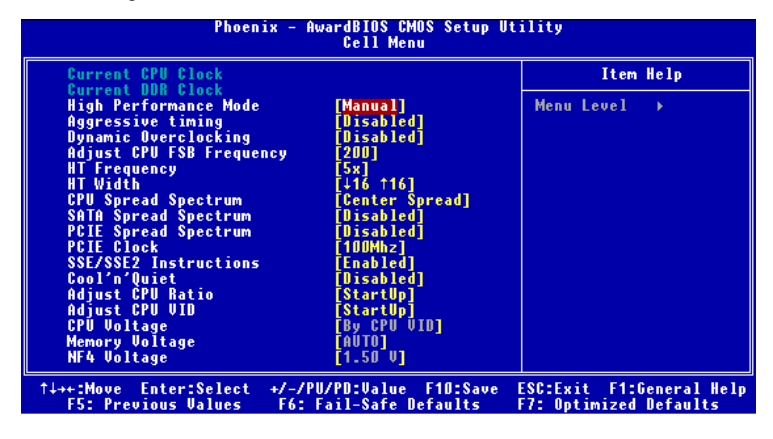

**MSI** 

**MSI weist darauf hin...**

*Ändern Sie diese Einstellungen nur, wenn Sie mit diesem Chipsatz vertraut sind.*

#### **Current CPU / DDR Clock**

Diese beiden Punkte zeigen die derzeitige Taktung der CPU und des eingebauten Speichers an. Nur Anzeige.

#### **High Performance Mode**

Gestattet Ihnen die Einstellungen des DDR Timings. Mögliche Einstellungen: [Optimized], [Manual].

#### **Aggressive timing**

Gestattet den Speichertakt ein- oder auszuschalten. Lautet die Auswahl [Enabled] (eingeschaltet), wird die Verzögerung im Speichertiming verkürzt, um eine Leistungssteigerung zu erzielen. [Enabled] (eingeschaltet) oder [Disabled] (ausgeschaltet).

#### *MS-7125 ATX Mainboard*

#### **Dynamic Overclocking**

Dynamic Overclocking Technology (D.O.T) ist die automatische Übertaktungsfunktion, die in MSITM's neu entwickelter CoreCellTM Technologie enthalten ist. Sie dient zur Feststellung des Auslastungsgrades der CPU, während diese Programme abarbeitet, und passt die CPU-Frequenz automatisch an. Stellt das Motherboard fest, dass die CPU Programme ausführt, beschleunigt es automatisch die CPU und erlaubt so eine flüssige und schnellere Ausführung. Ist die CPU ohne Last oder nur wenig ausgelastet, werden statt dessen die Voreinstellungen wieder hergestellt. Üblicherweise kommt die Technologie der dynamischen Übertaktung nur zum Einsatz, wenn große Datenmengen bewältigt werden müssen, wie das bei 3D Spielen oder der Videoverarbeitung der Fall ist. In diesen Fällen ist es notwendig, die CPU -Frequenz zu erhöhen, um die Gesamtleistung des Systems zu erhöhen. Die möglichen Einstellungen sind:

[Disabled] Dynamic Overclocking ist ausgeschaltet.

Erste Übertaktungsstufe, Steigerung der CPU Frequenz um 1%. [Sergeant] Zweite Übertaktungsstufe, Steigerung der CPU Frequenz um 3%.<br>[Captain] Dritte Übertaktungsstufe, Steigerung der CPU Frequenz um 5%. Dritte Übertaktungsstufe, Steigerung der CPU Frequenz um 5%. ebenso die Voreinstellung für "Load High Performance Defaults". [Colonel] Vierte Übertaktungsstufe, Steigerung der CPU Frequenz um 7%.<br>[General] Fünfte Übertaktungsstufe, Steigerung der CPU Frequenz um 9%. Fünfte Übertaktungsstufe, Steigerung der CPU Frequenz um 9%. [Commander] Sechste Übertaktungsstufe, Steigerung der CPU Frequenz um 11%.

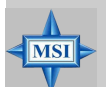

#### **MSI weist darauf hin...**

*Obgleich Dynamic Overclocking Technology stabiler ist, als manuelles Übertakten, ist es dennoch grundsätzlich riskant. Es ist empfehlenswert zuerst sicher zu stellen, dass Ihre CPU eine regelmäßige Übertaktung verträgt. Sollten Sie feststellen, dass Ihr PC instabil erscheint oder ohne erkennbaren Grund Neustarts durchführt, it es besser, die dynamische Übertaktung abzuschalten oder aber eine niedrigere Übertaktungsstufe zu wählen. Im Übrigen ist zu erwähnen, dass Sie den D.O.T Ranger zuerst abschalten müssen, bevor Sie Ihr System manuell übertakten.*

#### **Adjust CPU FSB Frequency**

Gestattet es, die Taktfrequenz(in Mhz) des CPU Front Side Bus zu wählen. Wählen Sie die benötigte Frequenz als Zahl zwischen [200] und [400].

#### **HT Frequency**

Setzt die maximale Betriebsfrequenz des Taktgebers des Hypertransport Links fest. Mögliche Einstellungen: [1x], [1.5x], [2x], [2.5x], [3x], [4x], [5x].

#### **HT Width**

Dies dient zur Einstellung der HT Bandbreite zwischen CPU & Chip.Die Markierung bedeuted Bandbreite vom Chip zur CPU. Ein ↓ bedeutet HT Bandbreite vom CPU zum Chip HT. Mögliche Einstellungen: [ ↓ 8 ↑ 8], [ ↓ 16 ↑ 8], [↓ 8 ↑16], [ ↓16 ↑16].

#### **CPU Spread Spectrum**

Dient zum Ein- oder Ausschalten der CPU Spread Spectrum Funktion. Setzen Sie diese Einstellung stets [Disabled] (ausgeschaltet), wenn Sie die CPU übertakten. Mögliche Einstellungen: [Center Spread], [Disabled] (ausgeschaltet).

#### **SATA Spread Spectrum**

Dient zum Ein- oder Ausschalten der SATA Spread Spectrum Funktion. Mögliche Einstellungen: [Disabled] (ausgeschaltet), [Down Spread].

#### **PCIE Spread Spectrum**

Dient zum Ein- oder Ausschalten der PCIE Spread Spectrum Funktion. Setzen Sie diese Einstellung stets [Disabled] (ausgeschaltet), wenn Sie die CPU übertakten. Mögliche Einstellungen: [Disabled] (ausgeschaltet), [Down Spread].

#### **PCIE Clock**

Gestattet es, die Taktfrequenz (in Mhz) des PCIE Bus zu wählen. Wählen Sie die benötigte Frequenz als Zahl zwischen [100] und [145].

#### **K8 CPU SSE/ SSE2 Instructions**

Diese Einstellung schaltet die SSE/SSE2 Instructions ein-/aus. Die Streaming SIMD Extensions (SSE) wurden mit dem Pentium III Prozessor eingeführt. Die SSE Erweiterungen bestehen aus einem neuen Satz von Befehlen und einem neuen Satz von Registern. Diese Befehle und Register wurden entworfen, um Single-Instruction Multiple-Data (SIMD) Berechnungen mit einfach präzisen Fließkommazahlen durchzuführen.

Die Streaming SIMD Extensions2 (SSE2) wurden mit den Pentium 4 und Intel Xeon Prozessoren eingeführt. Sie bestehen aus einem neuen Satz von Befehlen die in den XXM und MXCSR Registern arbeiten und SIMD Operationen mit zweifach präzisen Fließkommazahlen und Ganzzahlwerten durchführen. Verschiedene dieser neuer SSE/SSE2 Anweisungen arbeiten auch in den MMX Registern. Mögliche Einstellungen: [Enabled] (eingeschaltet) oder [Disabled] (ausgeschaltet).

#### **Cool'n'Quiet control**

Wurde speziell für AMD Athlon Prozessoren entworfen, und stellt eine Funktion zur Erfassung der CPU Temperatur bereit, um Ihre CPU vor Überhitzung durch hohe Last zu bewahren. Mögliche Einstellungen: [Disabled] (ausgeschaltet), [Auto].

#### **MSI weist darauf hin...**

*Um einen stabilen Betrien der Cool'n'Quiet Funktion sicher zu stellen, ist es immer angeraten, die Speicherbank DMM1 zu bestücken.*

#### **Adjust CPU Ratio**

Hier können Sie den CPU-Taktrelation (Taktmultiplikator) angeben. Die Einstellung [Startup] ermöglicht es dem Prozessor mit der schnellsten vom System ermittelten Geschwindigkeit zu laufen. Die möglichen Einstellungen sind:[Startup], [x4] bis [x12].

#### **Adjust CPU VID**

Erlaubt Ihnen die CPU VID anzupassen. Die Einstellung [Startup] gestattet es der CPU mit der voreingestellten VID zu laufen, welche vom System erkannt wird. Mögliche EInstellungen: [Startup], [0.825V], [0.850V],[0.875V],~, [1.550V].

#### **CPU Voltage**

Gestattet die Anpassung der CPU Spannung. Mögliche EInstellungen: [By CPU VID], [Over VID 3.3%], [Over VID 5.0%],[Over VID 8.3%].

#### **Memory Voltage**

Die Spannung des DDR anzuheben, kann diesen beschleunigen. Jede Änderung dieser Option kann zu Stabilitätsproblemen führen, *deswegen wird von einer langfristigen Änderung der DDR Spannung ABGERATEN*. Mögliche EInstellungen:[Auto], [2.

50V]~[2.85V].

#### **NF4 Voltage**

Gestattet die Anpassung der NF4 Spannung. Mögliche EInstellungen: [1.50V]~[1. 85V].

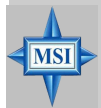

**MSI weist darauf hin...**

*Die unterschiedliche Farbgebung der Punkte CPU Voltage, Memory Voltage und NF4 Voltage hilft Ihnen zu überprüfen, ob Ihre Einstellungen für Ihr System angemessen sind.*

*Grau: Voreinstellung.*

- *Gelb: Hochleistungseinstellung.*
- *Rot: Nicht empfehlenswerte Einstellung, das System kann instabil sein.*

*CPU Voltage, Memory Voltage und NF4 Voltage zu verändern kann zur Instabilität des Systems führen, aus diesem Grunde wird davon ABGERATEN, längerfristig von den Voreinstellungen abzuweichen.*